VeriTrans3G 導入テストガイド

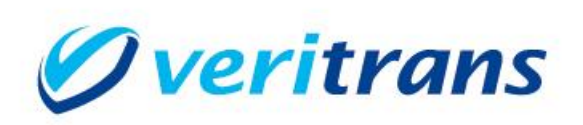

# VeriTrans3G 導入テストガイド

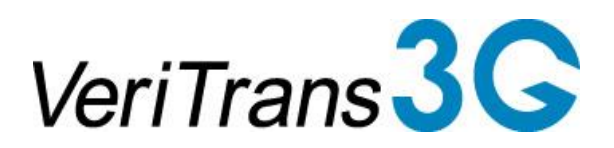

Test Guide ver.2.1.7 (2017年 04月~)

Copyright (c) 2017 VeriTrans Inc., a Digital Garage company. All rights reserved.

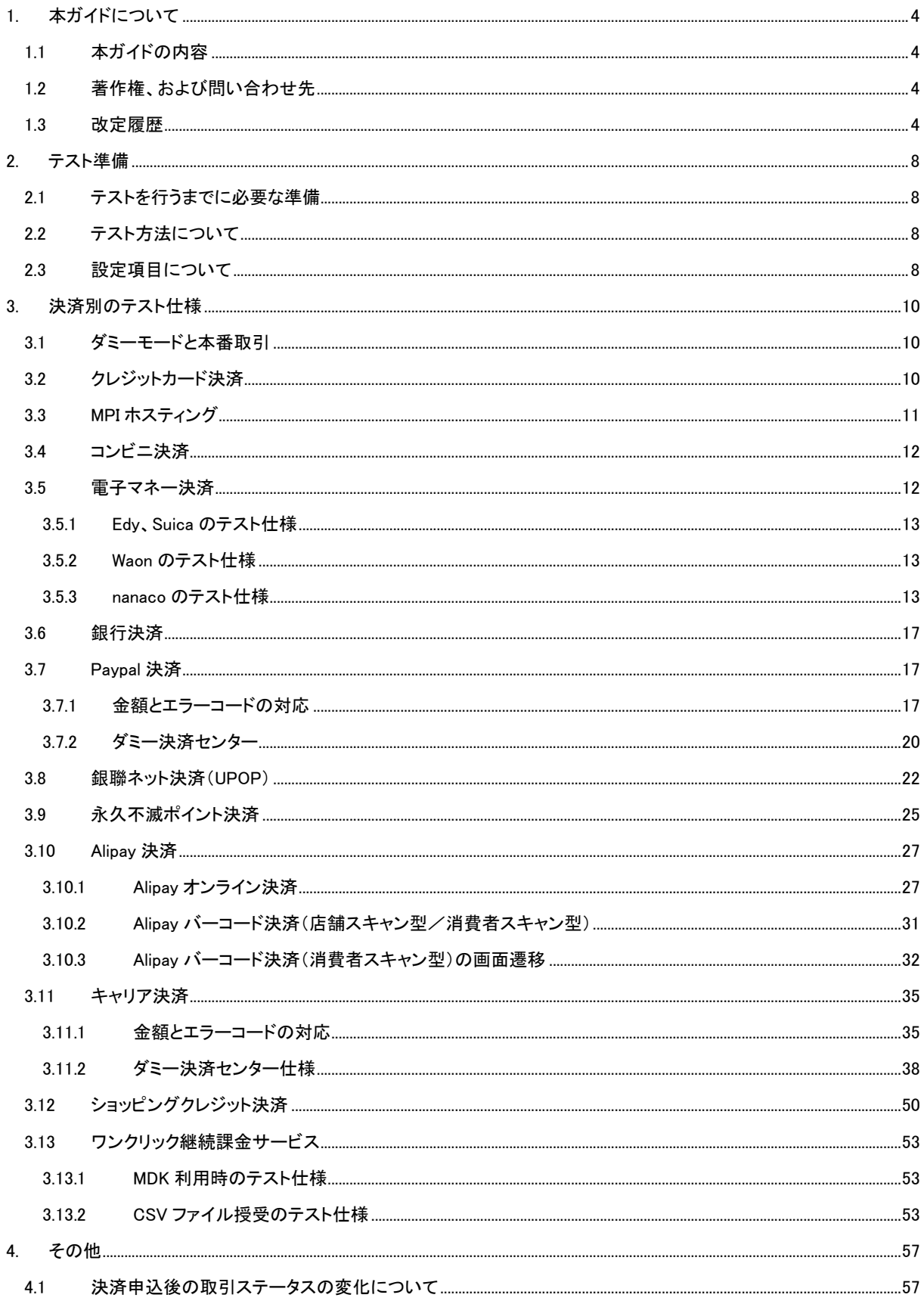

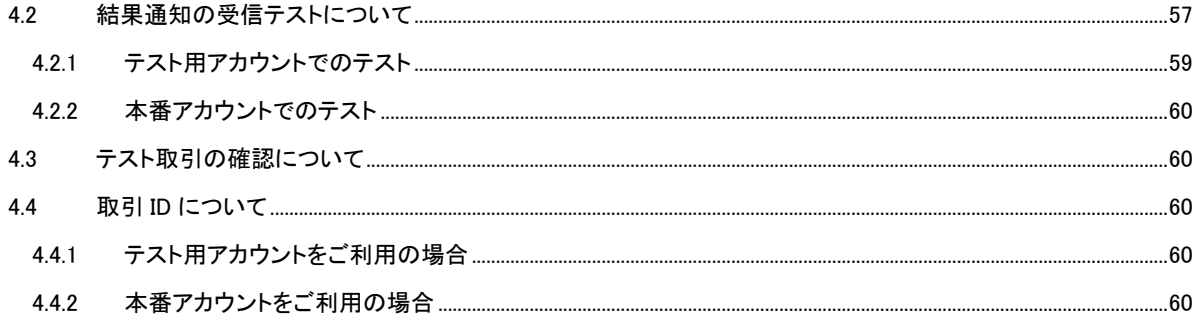

# <span id="page-3-0"></span>1. 本ガイドについて

## <span id="page-3-1"></span>1.1 本ガイドの内容

本ガイドは、ベリトランス(株)が提供する VeriTrans3G を利用するインターネット店舗等で、システム構築後に行うテス トのテスト仕様について解説したものです。

## <span id="page-3-2"></span>1.2 著作権、および問い合わせ先

[著作権]

本ドキュメントの著作権はベリトランス株式会社が保有しています。

Copyright (c) 2017 VeriTrans Inc., a Digital Garage company. All rights reserved.

[お問い合わせ先]

ベリトランス株式会社 テクニカルサポート

電子メール:tech-support@veritrans.jp

### <span id="page-3-3"></span>1.3 改定履歴

2010/08 :Ver1.0.0 リリース

2010/12 :Ver1.0.1 リリース

・5. 付録―サンプル WEB 画面の説明を追加。

2011/04 :Ver1.1.0 リリース

・各テストで failure となるケースの vResultCode を追記。

・入金通知データ受信テストの実施方法について説明を追記。

2012/06 :Ver1.2.0 リリース

・社名・ロゴ変更対応。

・クレジットカード決済テストケース拡充。

・誤植修正。

2012/09 :Ver1.3.0 リリース

・永久不滅ポイント決済追加。

2012/12 :Ver1.4.0 リリース

・銀聯ネット決済をリニューアルし、UPOP 方式に対応

※UPOP 方式は旧バージョンとの互換性はありません

・コンビニ決済テストケース修正

2013/03 :Ver1.4.1 リリース

・「1.2 著作権、および問い合わせ先」の contact の記載を削除

```
・ベリトランス株式会社 テクニカルサポートのメールアドレスを変更
```
2013/04 :Ver1.4.2 リリース

・銀行決済 「金融機関選択画面」、「入金確認画面」の変更に伴い、「5.6 銀行」の「銀行 -決済請求処理」

の画像を差替え

・「5.付録―サンプル WEB 画面の説明」の章建てを修正

2013/05 :Ver1.5.0 リリース

・Alipay 決済追加

・「5.5 電子マネー」の決済サービスオプションを修正

・「5.10.4.電子マネー」の「返金請求処理」の決済サービスオプションを修正

2013/07 :Ver1.6.0 リリース

・キャリア決済追加

・5.3 クレジットカード(3D 認証有り)、5.12.2. MPI 取引の「ダミーACS 画面」を差替え

・5.5 電子マネーの「決済請求処理画面」を差替え

・誤植修正

2013/09 :Ver1.6.1 リリース

・MAP の URL を変更

・「3.6 Paypal 決済」、「5.7 PayPal」の Paypal 社の提供するテスト環境(sandbox)に関する記載を削除 2013/12 :Ver1.7.0 リリース

・キャリア決済(フレッツまとめて支払い)を追加

・コンビニ決済 サークル K サンクスをその他("other")からイーコン("econ")仕向とするよう修正

・3.4 電子マネー決済に、ダミーリクエスト時の決済センターからのメール送信に関する注意事項を記載

・3.10.1. 金額とエラーコードの対応

・決済申込における決済金額の下 1 桁の値と返戻される vResultCode

au かんたん決済、ソフトバンクまとめて支払い(A)、S!まとめて支払いの返戻されるコードを修正

・継続課金終了における決済金額の下 1 桁の値と返戻される vResultCode

au かんたん決済の返戻されるコードを修正

・5.5 電子マネーの「電子マネー -決済請求処理」の画面キャプチャを修正

2014/02 :Ver2.0.0 リリース

・ワンクリック継続課金サービスを追加

・コンビニ決済 サークル K サンクスのイーコン仕向け対応が対応時期延期となったため、

「その他("other")」とするよう修正

・3.7 銀聯ネット決済(UPOP)の UPOP ダミーセンターの画面キャプチャを修正

・5.8 銀聯ネット決済(UPOP)の UPOP ダミー決済センターの画面キャプチャを修正

2014/03 :Ver2.0.1 リリース

・3.11.1. MDK 利用時のテスト仕様に、テスト実施時の制限事項を記載

・3.11.2. CSV ファイル授受のテスト仕様に、CSV ファイル授受のテスト時は、各機能の CSV ファイルフォー マットの「マーチャント ID」に本番アカウントを設定、また「データ種別」には、「"1":ダミーモード」を設定する 旨追記

・3.11.2. CSV ファイル授受のテスト仕様にエラーCSV ファイルは返却される旨追記。また、テスト実施時の 受付け成功 CSV ファイル、またはエラーCSV ファイルの取得タイミングを記載

2015/01 :Ver2.1.0 リリース

・MPI ホスティングサービスにて、詳細パラメータ連携、結果通知(PUSH)、フィーチャーフォン対応機能を追 加

・ショッピングクレジット決済を追加

・コンビニ決済 サークル K サンクスをその他("other")からイーコン("econ")仕向とするよう修正

・電子マネー決済に nanaco を追加

- ・PayPal 決済のテスト仕様を記載(ダミー決済センターを使用したテスト仕様です)
- ・3.1 クレジットカード決済の「テスト用クレジットカード番号」に AMEX のテストカード番号を追加
- ・3.1 クレジットカード決済に「AuthCode のレスポンス」を追加
- ・4.4 取引 ID についてを追記
- 2015/03 :Ver2.1.1 リリース

・3.8 永久不滅ポイント決済に記載されている表の参照先を修正

・3.10.1 金額とエラーコードの対応

・継続課金終了における決済金額の下 1 桁の値

ソフトバンクまとめて支払い(A)の返戻されるコードを修正

2015/04 :Ver2.1.2 リリース

・3.1 ダミーモードと本番取引を追加

- ・3.4 コンビニ決済に「入金通知(ダミーモードと本番取引との差異)」を追加
- 2015/08 :Ver2.1.3 リリース
	- ・2.3 設定項目についての「■ ダミーモードの設定」の記載を修正
- 2016/05 :Ver2.1.4 リリース
	- ・「5. 付録―サンプル WEB 画面の説明」の章を削除
	- ・3.11.1 金額とエラーコードの対応
		- ・継続課金終了における決済金額の下 1 桁の値

ソフトバンクまとめて支払い(B)の返戻されるコードを修正

「消費者を介する継続終了」の場合の説明を追加

・3.13.1 MDK 利用時のテスト仕様

・ダミーの仕様変更に伴い、テスト仕様の記載を修正

### 2016/09 :Ver2.1.5 リリース

・3.11.2 ダミー決済センター仕様

・以下サンプル画面の画像を一部更新

決済申込:ソフトバンクまとめて支払い(B) (PC/スマートフォン向け)

- 決済申込:ソフトバンクまとめて支払い(A) (PC/スマートフォン向け)
- 継続課金終了:ソフトバンクまとめて支払い(A) (PC/スマートフォン向け)

2016/11 :Ver2.1.6 リリース

・3.10 Alipay バーコード決済(店舗スキャン型/消費者スキャン型)について追加

・3.10.1 テスト画面の画像を最新版に更新

・4.2 Alipay バーコード決済(店舗スキャン型/消費者スキャン型)について追加 2017/04 :Ver2.1.7 リリース

・2.3 設定項目について MAP の URL を変更

・3.2 クレジットカード決済

・MasterCard のテストカード番号を追加(先頭が 2 で始まる番号)

・3.13.1 MDK 利用時のテスト仕様

・ダミーの仕様変更に伴い、テスト仕様の記載を修正

・都度課金についての記載を削除

・4.3 テスト取引の確認について MAP の URL を変更

## <span id="page-7-0"></span>2. テスト準備

## <span id="page-7-1"></span>2.1 テストを行うまでに必要な準備

テストを行う際、以下の準備が完了している必要があります。

- 1. 各処理サーバーやネットワークなどにおいてベリトランスと通信出来る環境が整備されている
- 2. ベリトランスが提供する VeriTrans3G MDK が導入されている
- 3. テストに用いるアカウント情報(マーチャント ID など)を取得している
- 4. アカウント情報が MDK に正しく設定されている

## <span id="page-7-2"></span>2.2 テスト方法について

テスト方法として、以下の 2 通りを準備しております。

1. テスト専用アカウントを用いてテストする(ダミーモード) テスト用に配布しているアカウントを用いてテストを行います。稼働前のテストは基本的にこちらの方法でご案内さ せていただきます。

※テスト用アカウントは、「A100000000000001069\*\*\*」のフォーマットとなります。

2. 本番アカウントを用いてテストする(本番モード/ダミーモード) 本番環境でご利用いただくアカウントを用いてテストを行うことも可能です。本番アカウントのテストの場合で、各

決済センターに決済リクエスト電文が送信されないようにするためには、ダミーモードをご指定下さい(後述)。

ダミーモードの場合は、VeriTrans3G で疑似的に折返しを行い、成功、失敗レスポンスを戻します。

加盟店様サイト⇔弊社サーバーとのインターフェースの確認は、テスト専用アカウントを用いてのテストで確認ができ ます。

しかし、テスト専用アカウントと本番アカウントでは利用できる機能や、各種設定が異なっている場合が多いため、本 番アカウントを用いて「ダミーモード」でのテストを実施するほうが、より安全です。

さらに、設定不備等によるサイトオープン後のトラブルを防ぐために、本番アカウントでの「本番モード」のテストを実施 していただくことを推奨します。

## <span id="page-7-3"></span>2.3 設定項目について

テストに必要となる各値を MDK に設定します。3G MDK の設定ファイルは「3GPSMDK.properties」 です。この設定ファイルに以下の情報を設定下さい。

※その他設定値詳細については別資料「Veritrans3G MDK インストールガイド」を参照

### ■マーチャント認証用の設定

ベリトランスより別途マーチャント情報(マーチャント ID とパスワード)を通知致します。 それらの情報を使い、MAP から「マーチャント CCID」と「マーチャント認証鍵」を取得下さい。

※MAP とは

Merchant Administration Portal の略で、Veritrans3G における管理・運用上の各種情報・機能を 提供する Web 型の管理ツールです。MAP の使用法は、「ご利用ガイド」を参照してください。 URL: https://pay.veritrans.co.jp/maps/

MAP にログイン後、トップページ→MDK 設定情報より MDK 設定値「マーチャント CCID」と「マーチャント認証鍵」をご 確認下さい。

■ MDK への設定

1. マーチャント CCID の設定

MERCHANT\_CC\_ID = xxxxxxxxxxxx

2. マーチャント認証鍵の設定

MERCHANT\_SECRET\_KEY = xxxxxxxxxxxxxxxx

■ダミーモードの設定

本項目の設定により、テスト用取引(ダミー決済)、本番取引を切り替えます。

DUMMY REQUEST =  $x$ 

本番アカウントを用いてテストを行う場合(テスト用にダミー決済を発生させる場合)は、ダミーモードの設定を以下 とします。

「1」:ダミーモード ON

本番アカウントにて本番取引を開始する際には、ダミーモードの設定を以下に変更します。

「0」:ダミーモード OFF

尚、テストアカウントを用いたテストではダミーモードの設定値に関わらず、全てのエントリーを自動的に VeriTrans3G で折返します。

詳細については、[「3.1](#page-9-1) [ダミーモードと本番取引」](#page-9-1)を参照してください。

## <span id="page-9-0"></span>3. 決済別のテスト仕様

## <span id="page-9-1"></span>3.1 ダミーモードと本番取引

ダミーモードは、決済のテストを行うために VeriTrans3G にて決済事業者(コンビニ各社、キャリア等)からのレスポンスを 疑似的に発生させる等の仕組みで取引のステータス遷移をシミュレートするものとなっております。そのため、ダミーモー ドの動作は本番取引と全く同じというわけではありません。

特に Search にて返戻される内部トランザクション情報につきましては、トランザクションが生成されるタイミングにズレが 発生することがあります。あるトランザクションの情報が、ダミーモードで取得できるタイミングと、本番取引で取得できるタ イミングが異なる場合があります。必ず本番モードでも十分な試験を実施してください。

なお、本番と動作が異なる部分については、本番取引の動作を正とします。

## <span id="page-9-2"></span>3.2 クレジットカード決済

クレジットカード決済のテストを行うには、以下に指定したテスト用のカード番号を用いてテストを行います。 下記テストカード番号と任意の有効期限(一部を除く)を設定いただくと、成功レスポンスが戻ります。実在のクレジットカ ードを用いた場合はすべてエラーとなりますのでご注意ください。

テストカード以外で取引を実施された場合、vResultCode は「NH02」となります。

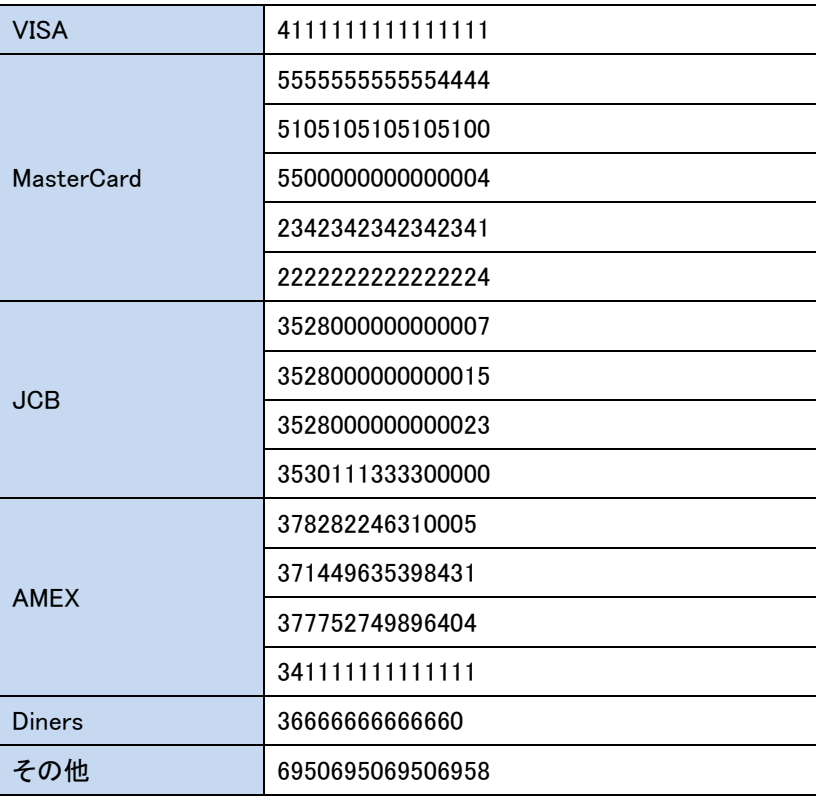

◆テスト用クレジットカード番号

また、出現頻度の高いエラーの異常系テストを実施できるよう、テストカード番号と合わせて下記の有効期限を入力頂く ことで、エラーレスポンスが戻ります。

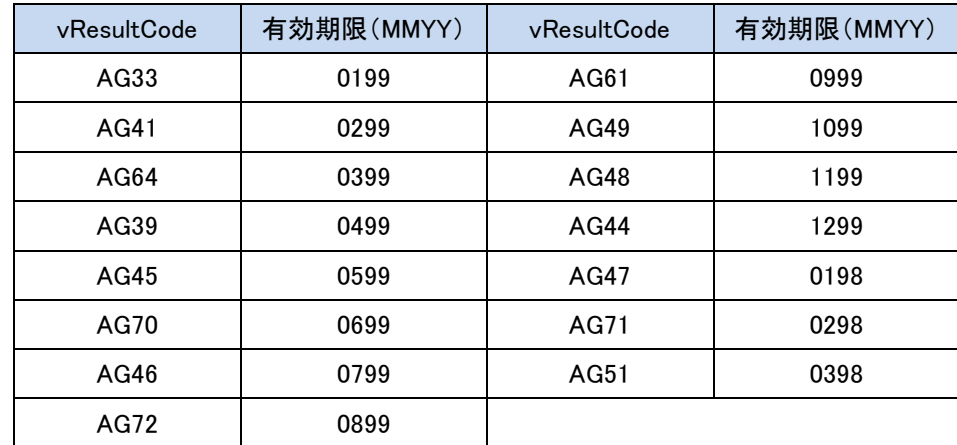

◆エラーレスポンス用有効期限

◆AuthCode のレスポンス

テスト時に返戻される承認番号(AuthCode)は固定値となっております。

<与信時>

取引成功:[000000]を返します。

取引失敗:[123456]を返します。

<キャンセル時>

取引成功:[000000] を返します。

取引失敗:与信に成功してキャンセルで失敗するパターンはありません。

## <span id="page-10-0"></span>3.3 MPI ホスティング

MPIホスティングにおける3D-Secureのテストは、発行カード会社対応状況、カード保有者パスワード登録状況、マーチャ ント設定(認証実行不可のカードの決済を許可する、しないなど)により複雑なパターンが存在します。 それぞれのテストパターンについてテストカード番号を準備しております。

カード番号により、本人認証成功、失敗、認証不可、異常終了等のシナリオテストが実施可能です。

詳細は、別資料「3G\_MPI\_Supplement\_tips\_xxx」(ファイル名の「XXX」は、バージョンを示す数字です)をご参照ください。

※MPI ホスティングにて以下の機能が新たに追加されました。

① 決済結果の詳細パラメータ連携

② 結果通知電文の PUSH 送信

③ フィーチャーフォン対応

新機能のご利用には、従来の MPI ホスティングのインターフェースとの互換性を保つため、ベリトランスへの登録申請が必 要となる場合があります。また、上記新機能未対応の MDK を既に導入している場合、新機能のご利用にあたり MDK の入れ 替えが必要となる場合があります。詳細は、「VeriTrans3G インターフェース詳細~MPI ホスティング~」を参照してください。

## <span id="page-11-0"></span>3.4 コンビニ決済

### ■ 決済申込

決済申込のリクエスト電文要素である電話番号("telNo")の値で応答を指定します。

・電話番号の上二桁が、「09」、「08」、「07」、「06」、「05」の場合 ⇒ success を戻します。

・電話番号の上二桁が、上記以外 ⇒ ⇒ failure を戻します。

 ※failure の場合、vResultCode は「DG18」、「DG23」、「DG32」、「DG34」、「DG37」、「DH15」のいずれかとなりま す。

決済キャンセル

【前提条件】決済サービスオプション("serviceOptionType")に「other」を指定し、かつ電話番号("telNo")に 「06」もしくは「05」をセットした決済申込が成功している事。

上記、取引に対してキャンセル処理を行うと success を戻します。

それ以外の取引は全て failure となります。

※failure の場合、vResultCode は「DG37」、「DH15」となります。

入金済ステータスに関するダミーモードと本番取引との差異

コンビニ種別により、VeriTrans3G 内部での取引ステータス遷移は異なります。入金通知電文インターフェースや MAP 上の表記につきましては横並びとなる仕様となっておりますが、Search リクエストに対して返戻するトランザク ション情報は、内部的なステータスとなるためコンビニ種別によって異なります。

具体的な例として、セブン-イレブン("sej")の場合、ダミーモードの取引では、疑似入金済となるタイミングで「速報 (capture)」と「確報(fix\_capture)」のトランザクションデータが作成されますが、本番取引では消費者の入金があり、 MAP上で入金済になるタイミングでは「capture」のみが作られ、「fix\_capture」のトランザクションデータは作成されま せん。「fix capture 」は後日セブンーイレブンより取得する確報データ(\*1)取り込み時に作成されます。

バッチプログラムから Search で入金済みを確認する方式を検討する際には、この点を考慮して条件を設定してく ださい。

なお、イーコン("econ")、その他("other")は、「capture」のデータは作成されません。消費者の入金があり、MAP 上で入金済となるタイミングで「fix\_capture」のトランザクションデータが作成されます。

<span id="page-11-1"></span>(\*1) 確報データの反映は入金通知では通知されません。また MAP 上の表記も変化いたしません。

## 3.5 電子マネー決済

## テストアカウント、または本番アカウントにて DUMMY\_REQUEST を"1"に設定している場合、決済センターからのメール送 信は行われません。

本番アカウントにて DUMMY\_REQUEST を"0"設定した本番お取引の場合のみ、VeriTrans3G より決済センターへ要求電 文が送られます。決済センターでの処理後、要求電文のmailAddr、およびmerchantMailAddrに指定されたメールアドレス へ、決済センターからのメールが送信されます。

### <span id="page-12-0"></span>3.5.1 Edy、Suica のテスト仕様

決済申込のリクエスト電文要素である決済金額("amount")の値で応答を指定します。 ・決済金額の下一桁が、「0」、「1」、「2」、「3」、「4」の場合 ⇒ success を戻します。 ・決済金額の下一桁が、上記以外 → ついのは ⇒ failure を戻します。 ※failure の場合、vResultCode は「EE06」、「EH11」、「EG45」となります。

### <span id="page-12-1"></span>3.5.2 Waon のテスト仕様

◆ 決済申込

決済申込のリクエスト電文要素である決済金額("amount")の値で応答を指定します。 ・決済金額の下一桁が、「1」、「4」、「5」、「8」の場合 ⇒ success を戻します。 ・決済金額の下一桁が、上記以外 → する → failure を戻します。

※failure の場合、vResultCode は「EE06」、「EH11」、「EG45」のいずれかとなります。

#### ◆ 返金申込

返金申込のリクエスト電文要素である返金金額("amount")の値で応答を指定します。 ・決済金額の下一桁が、「1」の場合 → → success を戻します。 ・決済金額の下一桁が、上記以外 ⇒ すい ⇒ failure を戻します。

※failure の場合、vResultCode は「EE06」、「EH11」、「EG45」のいずれかとなります。

### <span id="page-12-2"></span>3.5.3 nanaco のテスト仕様

MDK 設定ファイルの DUMMY\_REQUEST 項目を"1"(ダミーモード ON)に設定の上、テストを実施してください。 MDK、サンプルプログラムの環境設定については、【VeriTrans3G MDK インストールガイド】を参照してください。

◆ 金額、ユーザ ID とエラーコードの対応 決済申込のリクエスト電文要素である決済金額("amount")の値を調整することで、意図した結果応答を 得ることができます。 各コマンドにおいて、決済金額により返戻される vResultCode の対応表を以下に記載します。 尚、Remove(カード情報削除)の場合は、決済申込のリクエスト電文要素であるユーザ ID("userId")の 値を調整します。

### (A) Authorize(決済申込)

Authorize(決済申込)の要求電文の決済金額の下 3 桁を下記の値に調整すると、対応する vResultCode が返戻さ れます。

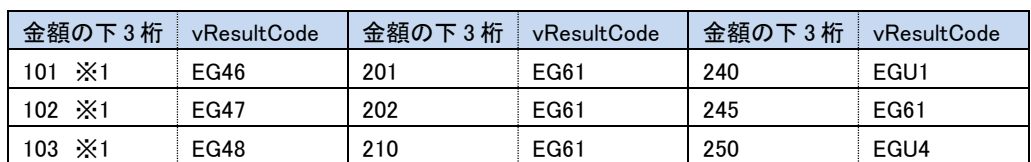

尚、決済金額の下 3 桁を下記表以外の値に調整した場合、vResultCode は E001(成功)が返戻されます。

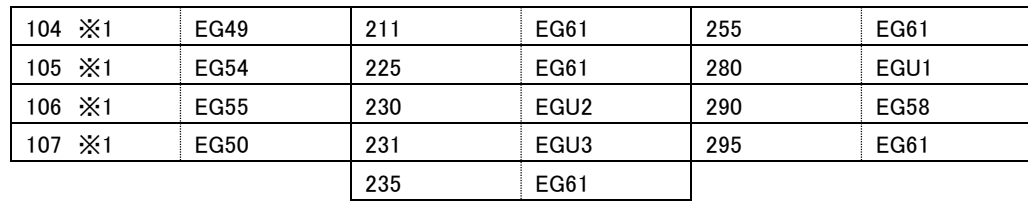

※1:ダミー決済センターは表示されません。

尚、※1 以外のダミー決済センターが表示されるケースでは、最終的にダミー決済センターより返戻される vResultCode の値を「vResultCode」に記載しています。

#### (B) ReAuthorize(再決済申込)

ReAuthorize(再決済申込)時に以下の表の vResultCode を返戻させたい場合は、Authorize(決済申込)の要求電 文の決済金額の下 3 桁を対応する値に調整してください。

下記表の「決済申込時の金額下 3 桁」に調整した決済金額を設定し、Authorize(決済申込)リクエストを行うと、決 済申込では、「決済申込時の vResultCode」に記載の vResultCode が返戻されます。Authorize(決済申込)時の取 引 ID("orderId")を指定して ReAuthorize(再決済申込)リクエストを行うと、「再決済申込時の vResultCode」に記載 の vResultCode が返戻されます。

尚、Authorize(決済申込)の要求電文の決済金額の下 3 桁に下記表以外の値を設定した場合は、ReAuthorize(再 決済申込)処理はできません。

例)「再決済申込時の vResultCode」で E001 を返戻させたい場合

- ①決済金額の下 3 桁に「201」を指定し、Authorize(決済申込)リクエストを行います。
- ②Authorize(決済申込)の応答で返戻された取引 ID("orderId")を控えておきます。(この時、Authorize(決済申 込)にて最終的にダミー決済センターから返戻される vResultCode は「EG61」です。)

③②で控えた取引 ID("orderId")を指定して、ReAuthorize(再決済申込)リクエストを行います。

④ReAuthorize(再決済申込)の応答で「E001」が返戻されます。

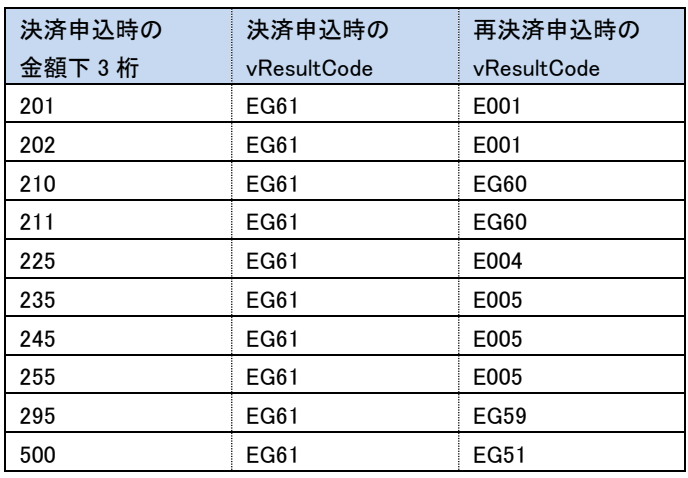

(C) Cancel(キャンセル)

#### (1) ダミー決済センターでの離脱以外のケース

ダミー決済センターで離脱以外のケースにおいて、Cancel(キャンセル)処理はできません。この場合、vResultCode は EC07 が返戻されます。

### (2) ダミー決済センターでの離脱のケース

本番取引の場合、取引の有効期限は決済申込日より 3 日となります。取引有効期限内であれば、決済申込を行っ たものの、決済は行っていない(取引実施前)取引をキャンセルすることが可能です。取引が有効期限切れとなった 場合は、キャンセルできなくなります。この場合、vResultCode は EG56 が返戻されます。

ダミーモードの場合は、ダミー決済センターで「OK」ボタンを押下せず離脱することにより、「決済申込を行ったもの の、決済は行っていない(取引実施前)取引」の状態とすることが可能です。

尚、ダミーモードの場合は、取引の有効期限を設定しない仕様のため、有効期限切れは発生しません。このため、 本番取引とは異なり、決済申込日より 3 日が過ぎた場合でもキャンセル処理は可能です。

ダミー決済センターでの離脱のケースにおいて、Cancel(キャンセル時)の vResultCode で「E001」を返戻させたい場 合は、Authorize(決済申込)時の要求電文の決済金額の下 3 桁を「101 から 107 以外」の値に調整します。

以下の表の vResultCode を返戻させたい場合は、Authorize(決済申込)の要求電文の決済金額の下 3 桁を対応す る値に調整します。

ダミー決済センターでは、「OK」ボタンを押下せず、離脱します。

Authorize(決済申込)時の取引 ID("orderId")を指定して Cancel(キャンセル)リクエストを行うと、「E001」、または下 記表の「キャンセル時の vResultCode」に記載の vResultCode が返戻されます。

例 1)「キャンセル時の vResultCode」で E001 を返戻させたい場合(ダミー決済センターでの離脱のケース)

①決済金額の下 3 桁に「108」を指定し、Authorize(決済申込)リクエストを行います。この時、取引 ID ("orderId")を控えておきます。

②ダミー決済センターで「OK」ボタンを押下せず、離脱します。(戻るボタンで戻る、画面を閉じる等)

③①で控えた取引 ID("orderId")を指定して、Cancel(キャンセル)リクエストを行います。

- ④Cancel(キャンセル)の応答で「E001」が返戻されます。
- 例 2)「キャンセル時の vResultCode」で EG46 を返戻させたい場合(ダミー決済センターでの離脱のケース)

①決済金額の下 3 桁に「400」を指定し、Authorize(決済申込)リクエストを行います。この時、取引 ID ("orderId")を控えておきます。

②ダミー決済センターで「OK」ボタンを押下せず、離脱します。(戻るボタンで戻る、画面を閉じる等)

③①で控えた取引 ID("orderId")を指定して、Cancel(キャンセル)リクエストを行います。

④Cancel(キャンセル)の応答で「EG51」が返戻されます。

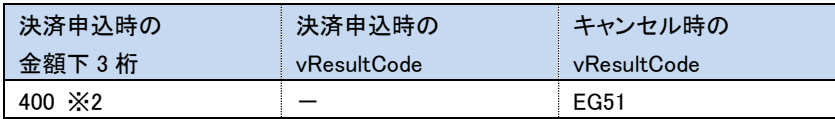

※2:決済申込時のダミー決済センターで「OK」ボタンを押下しないでください。

### (D) Remove(カード情報削除)

Remove(カード情報削除)時に以下の表の vResultCode を返戻させたい場合は、Remove(カード情報削除)の要求 電文のユーザIDの先頭 2 桁を対応する値に調整してください。

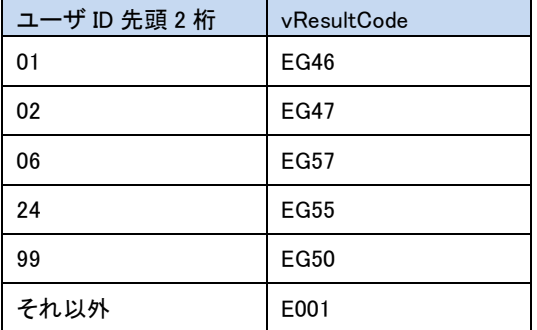

例)Remove(カード情報削除)で「EG46」を発生させたい場合

①ユーザ ID に「01test」を指定(先頭 2 桁が「01」)し、Remove(カード情報削除)リクエストを行います。 ②Remove(カード情報削除)の応答で「EG46」が返戻されます。

◆ ダミー決済センター

nanaco 決済のテスト環境として、「ダミー決済センター」と呼ばれる決済センターの擬似環境を提供して います。

ダミー決済センターは、実際の nanaco 側決済センターでの画面遷移をシミュレートする形で実装してお りますが、必ずしも一致するとは限りませんのでご注意ください。

また、画面のデザインは、実際の nanaco 側決済センターとは異なります。

### ダミー決済センター(nanaco)

ダミーモードが正しく設定されていれば、ダミー決済センターに接続されます。

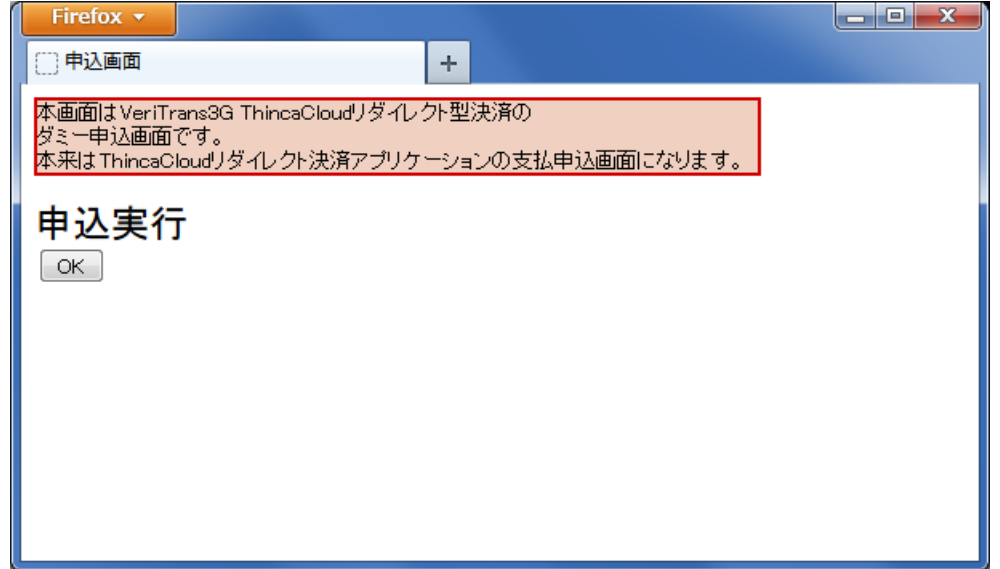

「OK」ボタンを押下して、次に進みます。

※「◆ 金額、ユーザ ID とエラーコードの対応」の「(C) Cancel(キャンセル)」の「(2) ダミー決済センターでの離 脱のケース」にて、ダミー決済センターからの離脱を行う際は、「OK」ボタンを押下せずにブラウザの「戻る」ボタンで 戻る、画面を閉じる等を行い、離脱してください。

## <span id="page-16-0"></span>3.6 銀行決済

決済申込のリクエスト電文要素である決済金額("amount")の値で応答を指定します。 ・決済金額の下一桁が、「0」の場合 ⇒ success を戻します。 ・決済金額の下一桁が、上記以外 ⇒ する → failure を戻します。 (ネットバンク決済の場合、Authorize の応答は success となり金融機関選択時にエラーが発生します)

<span id="page-16-1"></span>※failure の場合、vResultCode は「PG01」~「PG10」、「PH11」、「PE05」のいずれかとなります。

## 3.7 Paypal 決済

MDK 設定ファイルの DUMMY\_REQUEST 項目を"1"(ダミーモード ON)に設定の上、テストを実施してください。 各言語のサンプルプログラムは、【VeriTrans3G MDK インストールガイド】を参照し、環境を設定してください。

### <span id="page-16-2"></span>3.7.1 金額とエラーコードの対応

決済申込のリクエスト電文要素である決済金額("amount")の値を調整することで、意図した結果応答を得ることができ ます。各コマンドにおける決済金額とアクションタイプ("action")の組み合わせに対して返戻される vResultCode の対応 表を以下に記載します。

※以下、コマンドとアクションタイプの組合せを「コマンド(アクションタイプ)」と表記します。(例 Authorize(set) )

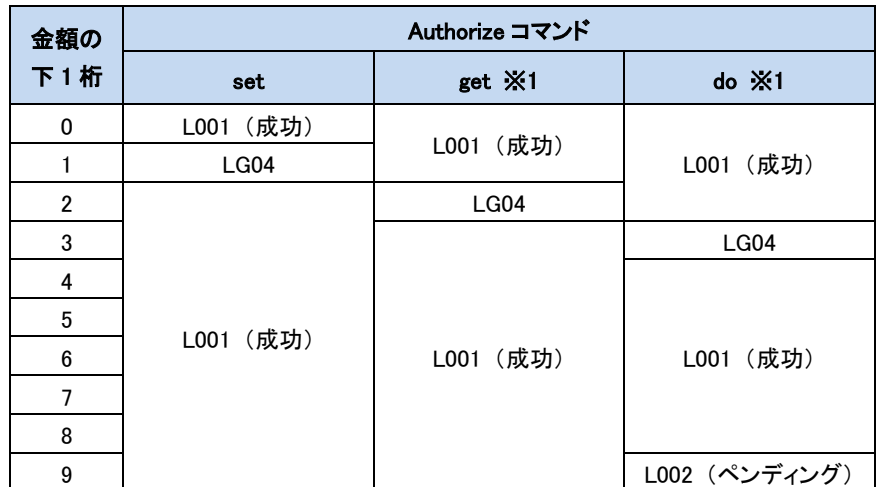

■ 与信(Authorize)コマンドにおける決済金額の下 1 桁の値と返戻される vResultCode

※1:Authorize(get)、Authorize(do)は、Authorize(set)時に指定した決済金額の値にて処理を行います。

このため、Authorize(get)、Authorize(do)にて特定の vResultCode を返戻させたい場合は、Authorize(set)時の決済 金額の下 1 桁を発生させたい vResultCode に対応する値に調整します。

例)Authorize(get)時に「LG04」のエラーを発生させたい場合

⇒Authorize(set)時の決済金額の下1桁を「2」に調整します。

### ■ 売上(Capture)コマンドにおける決済金額の下1桁の値と返戻される vResultCode

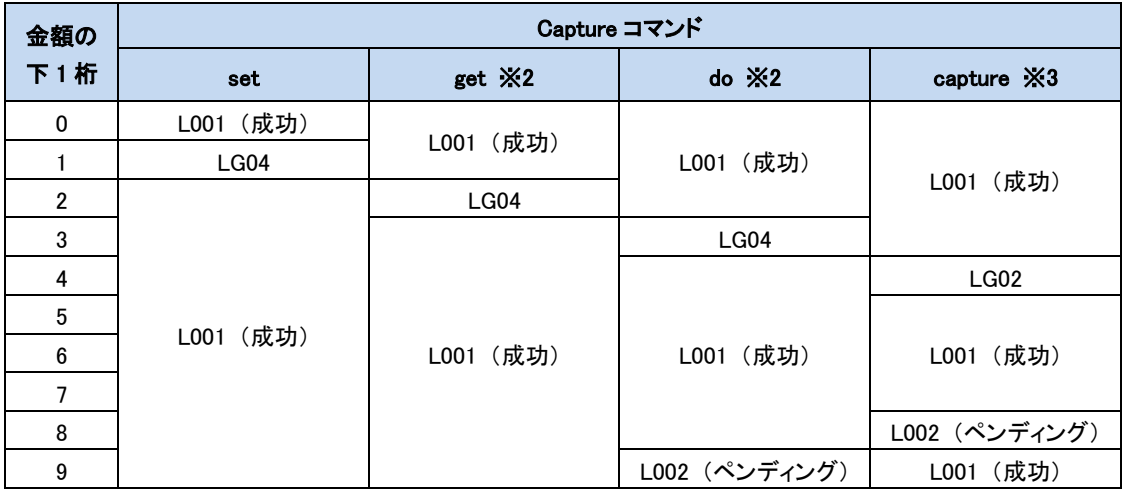

※2:Capture(get)、Capture(do)は、Capture(set)時に指定した決済金額の値にて処理を行います。

このため、Capture(get)、Capture(do)にて特定の vResultCode を発生させたい場合は、Capture(set)時の決済金額 の下 1 桁を発生させたい vResultCode に対応する値に調整します。

例)Capture(do)時に「LG04」のエラーを発生させたい場合

⇒Capture(set)時の決済金額の下 1 桁を「3」に調整します。

※3:与信処理が完了している取引に対して Capture(capture)を行い、当該取引を売上の状態にします。

例)Capture(capture)時に「LG02」のエラーを発生させたい場合

⇒Capture(capture)時の決済金額の下1桁を「4」に調整します。

■ キャンセル(Cancel)コマンド、返金(Refund)コマンドにおける決済金額の下 1 桁の値と返戻される vResultCode

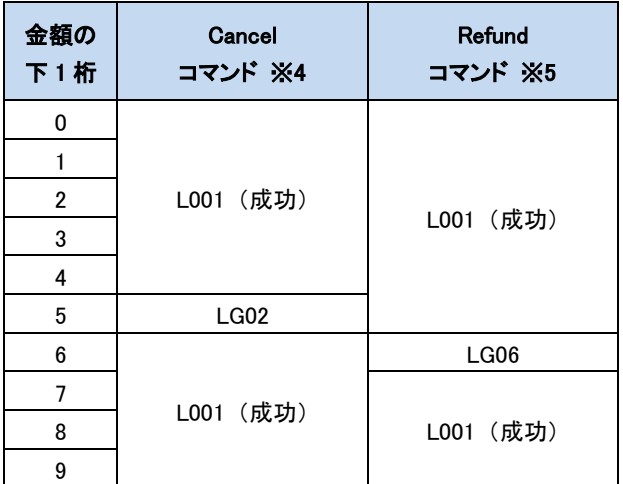

※4:与信処理が完了している取引に対してキャンセルを行います。(キャンセル処理は、Authorize(do)が完了している 処理に対してのみ実施可能です)

例)Cancel 時に「LG02」のエラーを発生させたい場合

⇒Cancel 時の決済金額の下 1 桁を「5」に調整します。

※5:売上処理が完了している取引に対して返金を行います。(返金処理は、Capture(do)、または Capture(capture)が 完了している取引に対して実施可能です。)

例)Refund 時に「LG06」のエラーを発生させたい場合

⇒Refund 時の決済金額の下1桁を「6」に調整します。

## <span id="page-19-0"></span>3.7.2 ダミー決済センター

PayPal 決済のテスト環境として、「ダミー決済センター」と呼ばれる決済センターの擬似環境を提供しています。 ダミー決済センターは、実際の PayPal 側決済センターでの画面遷移をシミュレートする形で実装しておりますが、必ずし も一致するとは限りませんのでご注意ください。

また、画面のデザインは、実際の PayPal 側決済センターとは異なります。

### ダミー決済センター ログイン画面(PayPal)

ダミーモードが正しく設定されていれば、PayPal ダミー決済センター ログイン画面に接続されます。

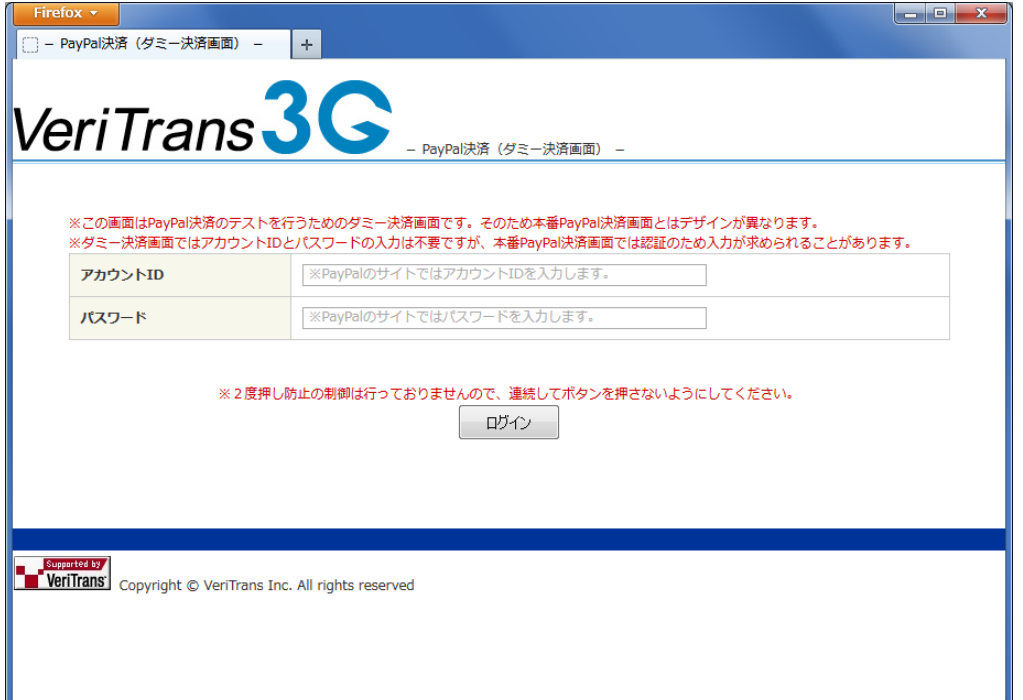

「ログイン」ボタンを押下して、次に進みます。

※ダミー決済センターのログイン画面では、PayPal のアカウント ID とパスワードの入力は不要です。

※実際の PayPal 側決済センターでは、PayPal のアカウント ID とパスワードの入力を求められる場合があります。

## ダミー決済センター 確認画面(PayPal)

ダミー決済センター ログイン画面にて「ログイン」ボタンを押下すると、ダミー決済センター 確認画面に進みます。

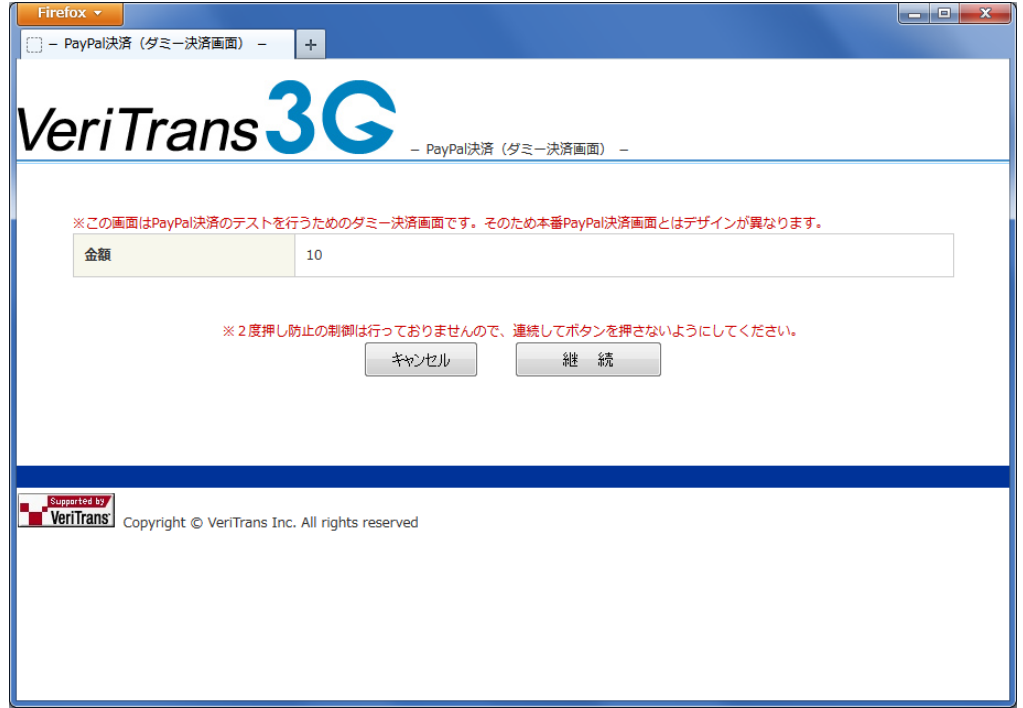

「継続」ボタンを押下して、次に進みます。サンプルプログラムの設定ファイルに指定した戻り先 URL に画面が遷移し ます。

「キャンセル」ボタンを押下した場合、サンプルプログラムの設定ファイルに指定した取消 URL に画面が遷移します。 ※サンプルプログラムの設定ファイルの設定方法は、【VeriTrans3G MDK インストールガイド】を参照してください。

## 3.8 銀聯ネット決済(UPOP)

### <span id="page-21-0"></span>■ 決済申込

MDKをダミーモードで実施ください(MDK設定ファイルのDUMMY\_REQUEST項目を"1"へ設定する)。

Java,PHPのサンプルプログラムはインストールガイドを参考に設定してください。下記は決済画面例となります。

## 銀聯ネット決済(UPOP)の開始画面

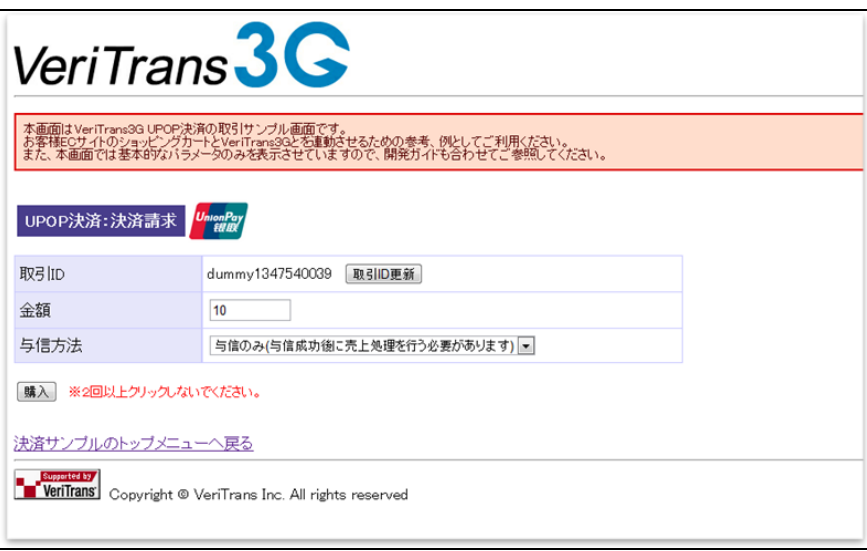

ダミーモードが正しく設定されていれば、UPOP ダミーセンターに接続されます。

### UPOP ダミーセンター

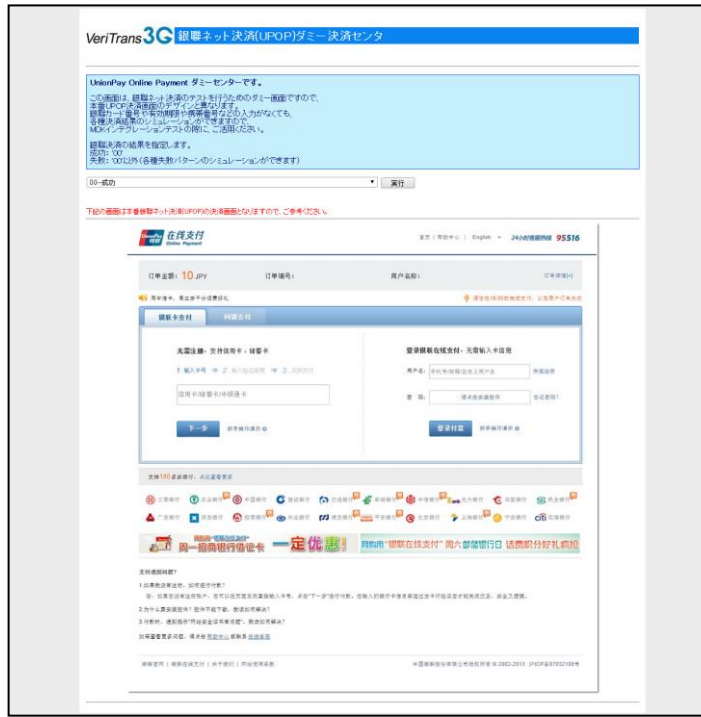

UPOP 側から消費者へ戻り、加盟店サイトに結果を戻ります。

### 決済結果画面

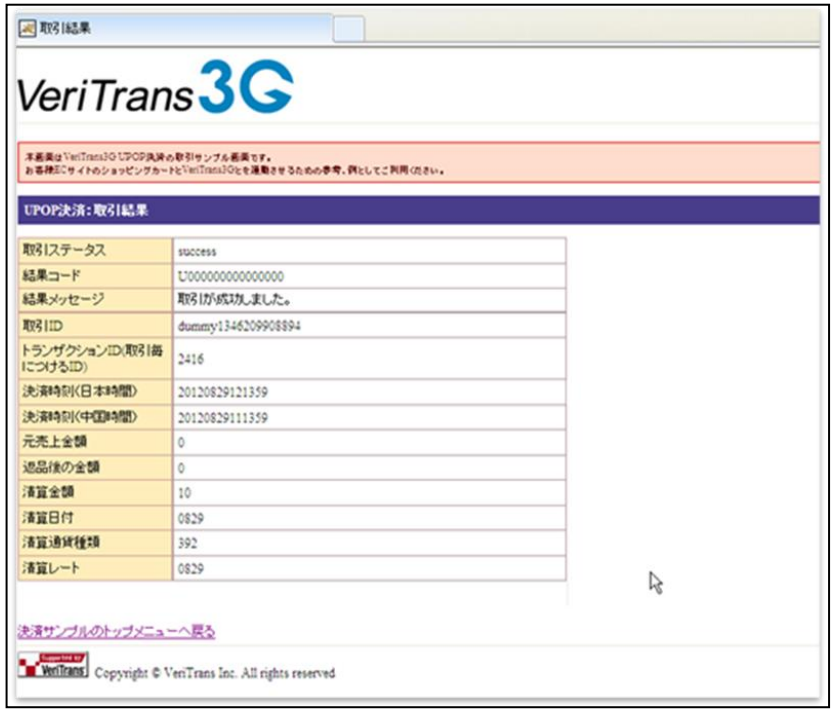

### ■ 売上、取消、返金

売上申込とは、与信成功後の取引に対する売上処理を指します(与信時にwithCapture項目を"1"に 設定する事によって、与信処理と売上処理を同時に実行する事もできます)。 取消とは成功した売上と成功した与信に対する連続処理となり、返金とは成功した売上取引に対する取消処理

となります。売上の場合、当日のみ取消が可能で、翌日以降は返金処理となります。

エラー系テストにつきまして、与信のみ及び与信売上については、UPOPダミー決済センターの

プルダウンメニューにてテスト可能です。

その他のコマンドにおいては、金額を下記テーブルに示した数値を指定する事によって、取消や返金時の各種 失敗ステータスを取得する事ができます。

取消においては与信時において下記の金額を指定して頂き、返金、売上においてはリクエスト時に金額 指定して頂くことで失敗ステータスが返戻されます。

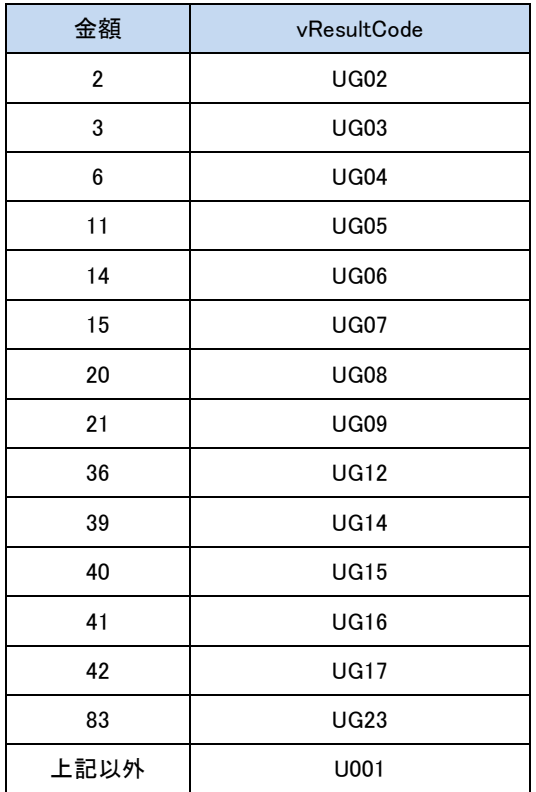

## <span id="page-24-0"></span>3.9 永久不滅ポイント決済

### ■ 認可結果取得

消費者が永久不滅認証ページにアクセスする際に、ダミー永久不滅ウォレット画面を表示致します。ダミー永久不 滅ウォレット画面では認証成功挙動の他、下記の挙動をラジオボタンにて選択頂けます。

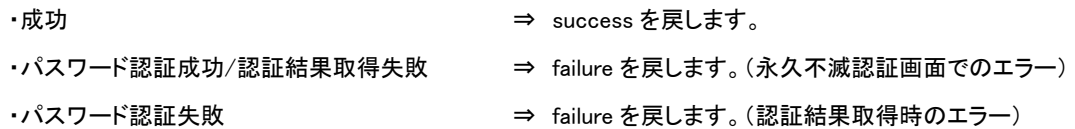

### ■ 決済請求

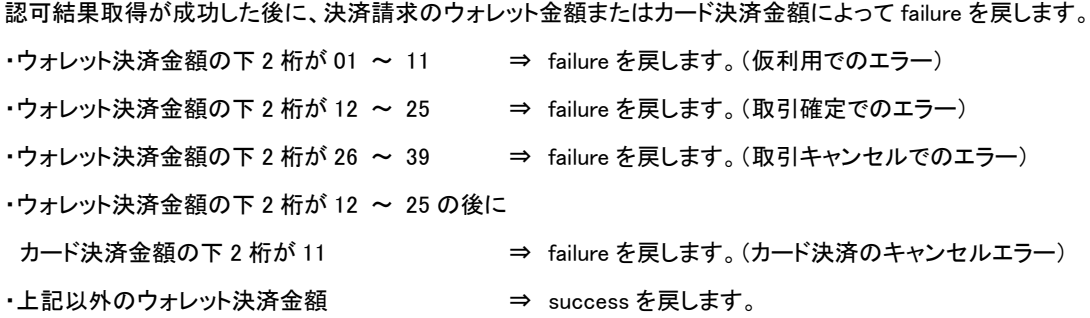

※クレジットカード決済併用の場合の挙動は、クレジットカード決済のテストケースをご参照下さい。 ※failure 時に返戻される vResultCode の詳細につきましては、下記対応表をご参照下さい。

#### ■ 取消請求

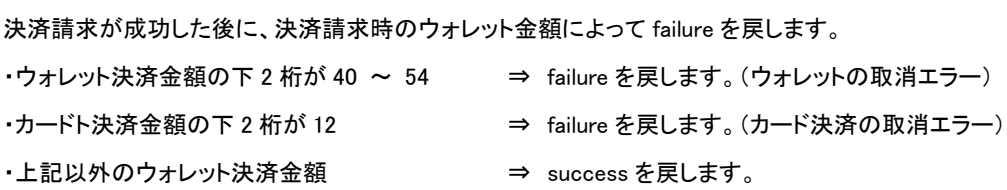

※ウォレット決済金額の下 2 桁が 54 の場合、2 回目の取消請求時には成功します。 ※failure 時に返戻される vResultCode の詳細につきましては、下記対応表をご参照下さい。

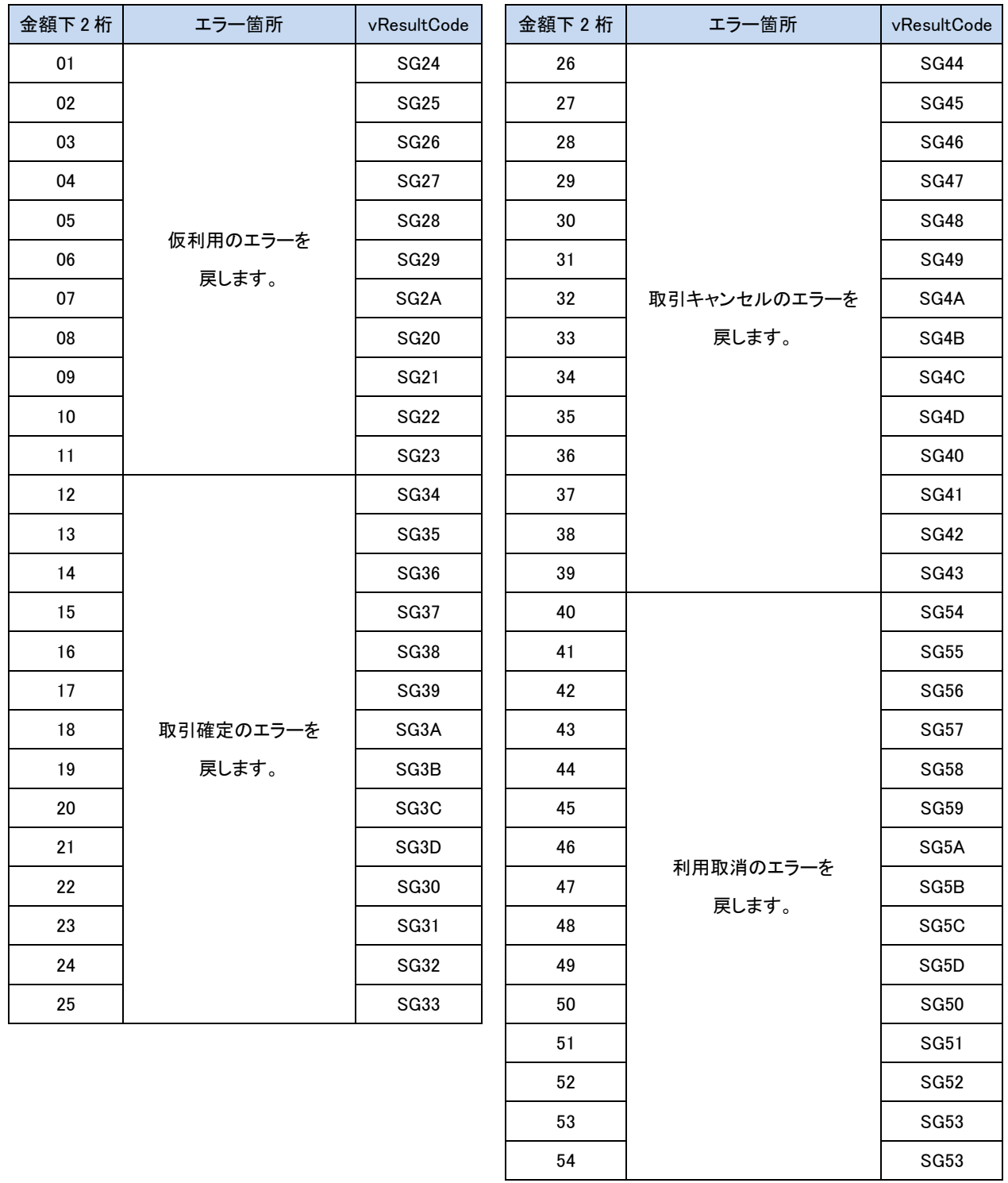

## <span id="page-26-0"></span>3.10 Alipay 決済

MDK をダミーモードに設定の上、テストを実施してください。(MDK 設定ファイルの DUMMY\_REQUEST 項目を"1"(ダ ミーモード ON)に設定します)

Java,PHP のサンプルプログラムは各インストールガイドを参照し、環境を設定してください。

Alipay 決済のテスト環境として、Alipay ダミーセンターと呼ばれる Alipay 決済の折り返し環境が提供されています。 Alipay ダミーセンターにて店舗は決済申込、返金申込の成功、失敗をテストできます。

### <span id="page-26-1"></span>3.10.1 Alipay オンライン決済

■ 決済申込

Alipay ダミーセンターにおいて、決済申込成功、決済申込失敗(期限切れ)を選択できます。

これにより Alipay ダミーセンターより、それぞれ決済申込成功、決済申込失敗が返戻され、店舗にて成功、失敗時の 確認を行うことができます。

下記は決済画面例となります。

### 決済品目選択画面

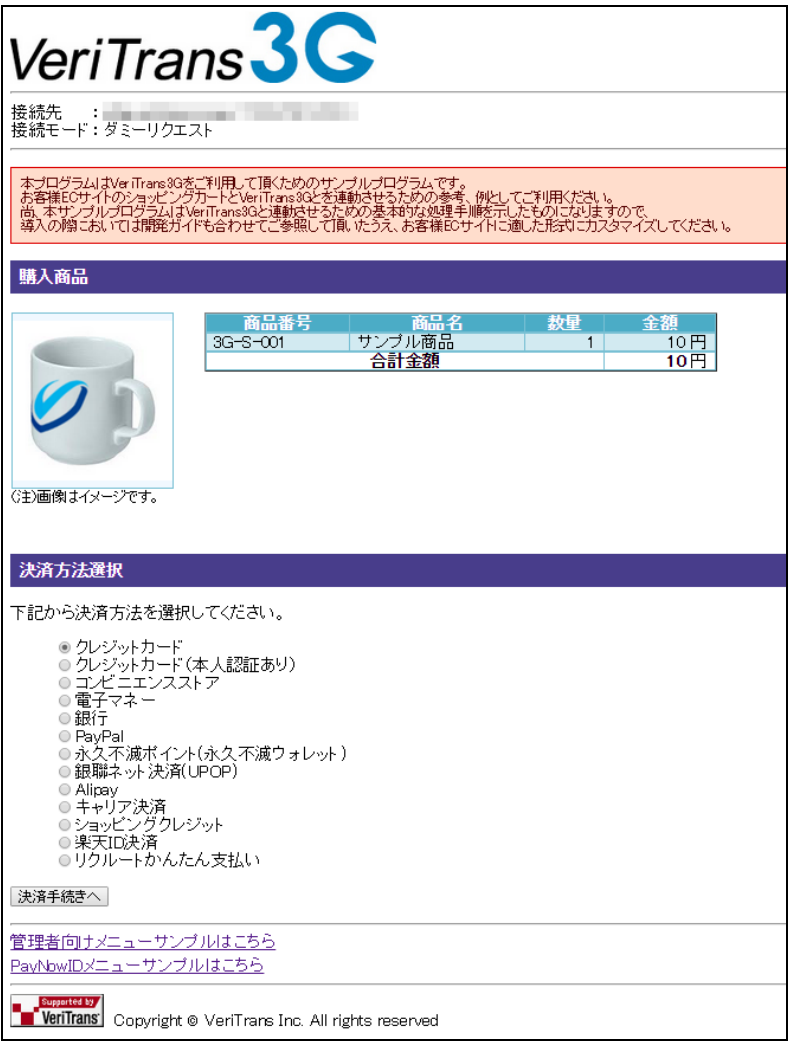

### Alipay 決済の開始画面

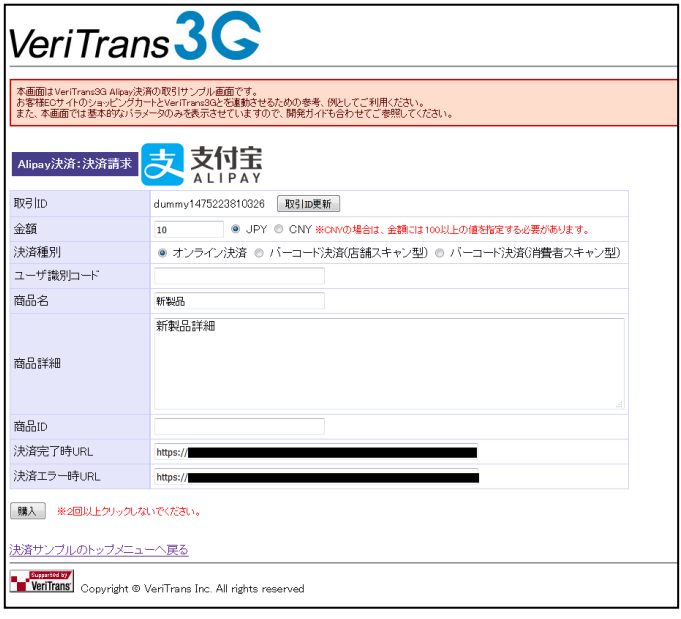

ダミーモードが正しく設定されていれば、Alipay ダミーセンターに接続されます。

## Alipay ダミーセンター

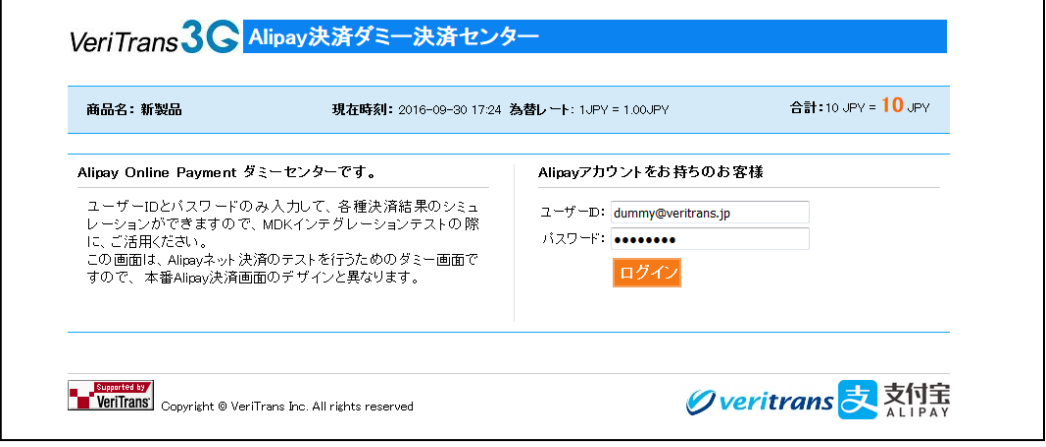

下記の情報で Alipay ダミーセンターにログインできます。

ユーザーID:dummy@veritrans.jp

パスワード:Dummy123

## 決済結果選択画面

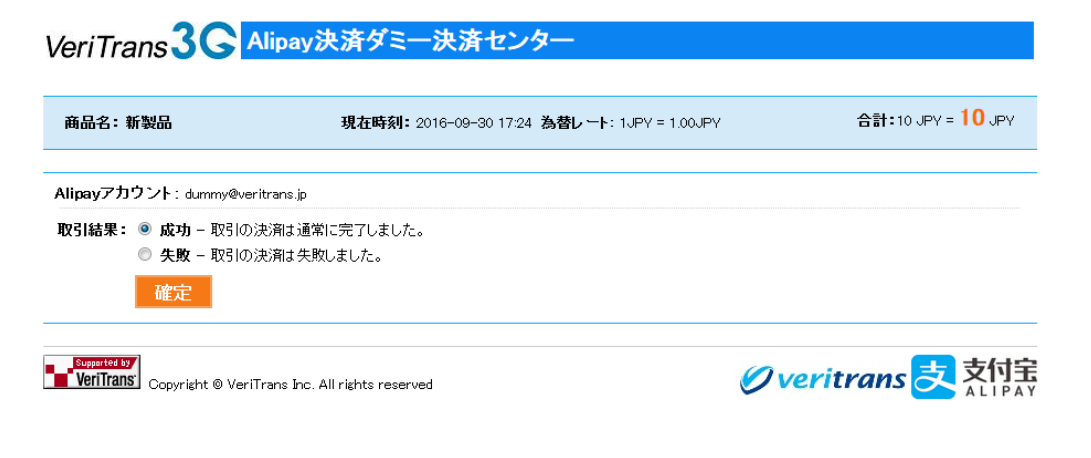

Alipay 側から消費者へ戻り、加盟店サイトに結果を戻します。

成功、失敗(期限切れ)の折り返しができます。

### 決済結果画面

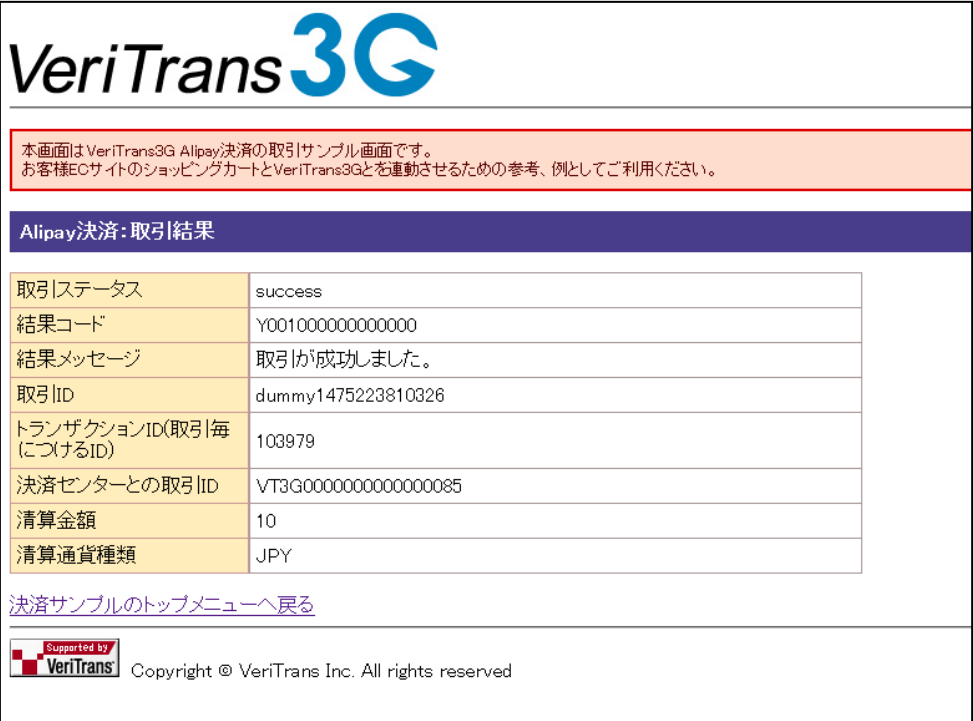

### ■ 返金申込

返金申込とは、成功した売上取引に対する返金処理となります。

Alipayダミーセンターによる返金申込のテストにおいては、「返金理由」に「fail」を指定し返金申込を行うと、「返金申込 失敗」の応答がAlipayダミーセンターより返戻されます。

また、「返金理由」に「fail」以外の文字列を指定し返金申込を行うと、「返金申込成功」の応答がAlipayダミーセンター より返戻されます。

店舗では、「返金理由」の値により返金申込成功・失敗をそれぞれ確認することができます。

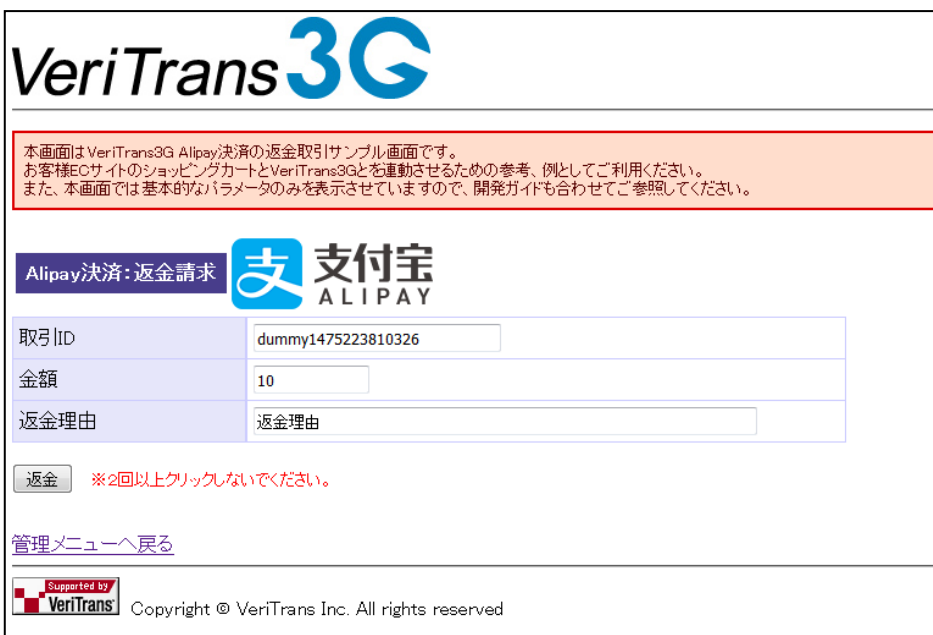

### 返金申込結果画面

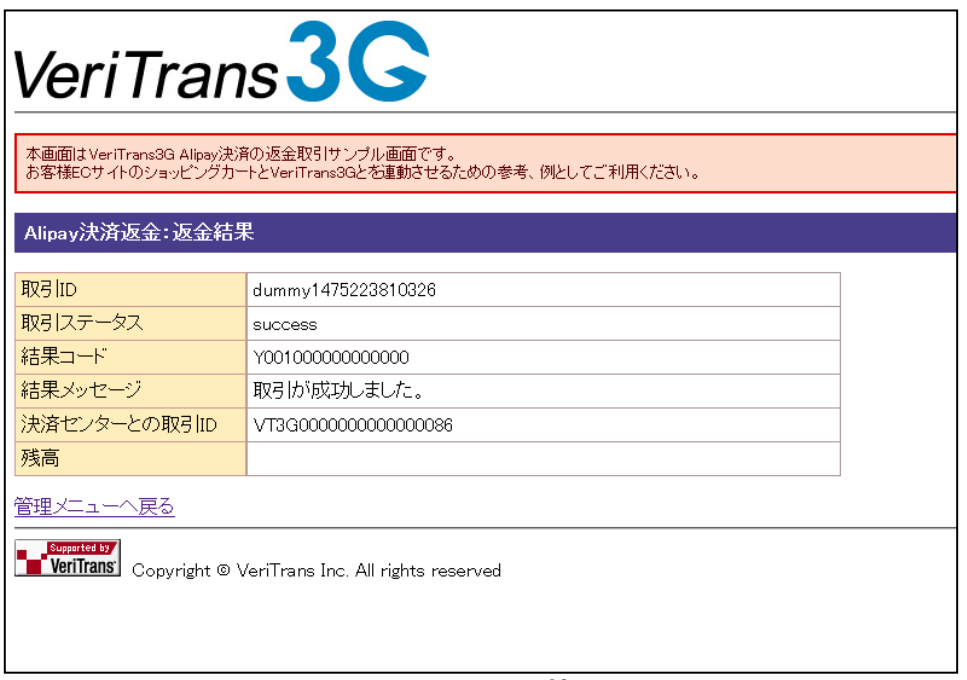

## <span id="page-30-0"></span>3.10.2 Alipay バーコード決済 (店舗スキャン型/消費者スキャン型)

Alipay バーコード決済(店舗スキャン型/消費者スキャン型)の決済申込では、決済金額の値を調整することで、意図し た結果応答を得ることができます。

金額に対して返戻される vResultCode の対応表を以下に記載します。

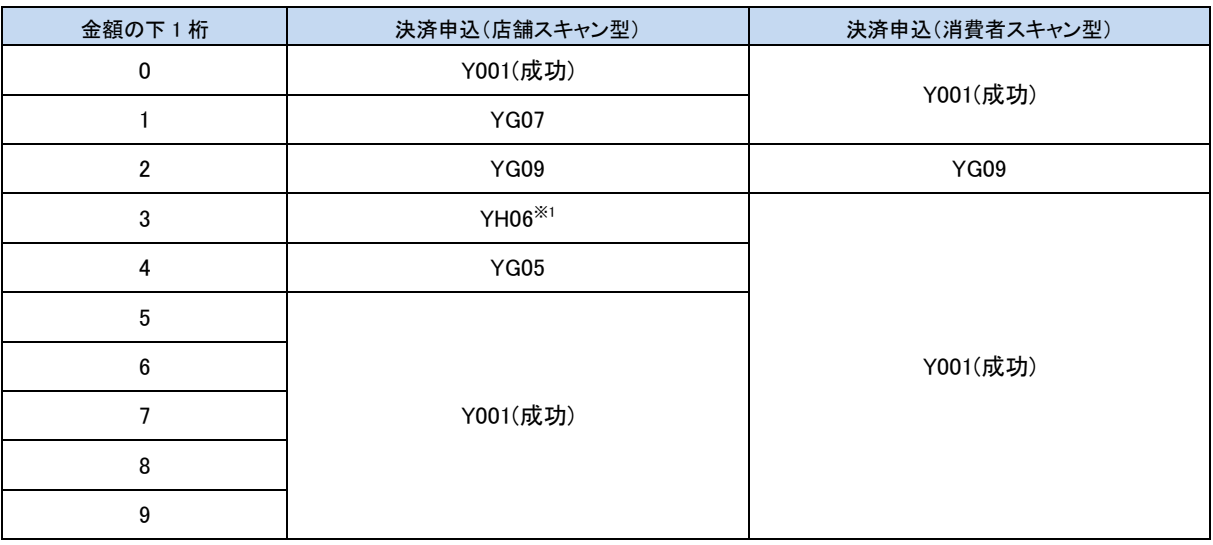

※1:このケースでは、弊社システムに設定している「決済待ち時間(秒)」経過後に返却します。

MAP(Merchant Administration Portal)で「決済待ち時間」を変更した後の確認にもご利用いただけます。

(実際に設定している時間よりも、数秒遅く返戻される場合があります。)

また、バーコード決済(店舗スキャン型)の決済申込時に指定する「ユーザ識別コード」には、任意の半角英数字 32 桁以 内の値を設定してください。

Alipay バーコード決済の返金のテストにおいては、「返金理由」に「fail」を指定し返金申込を行うと、「返金失敗」の応答が 返戻されます。(vResultCode は、「YG10」が返戻されます。)

また、「返金理由」に「fail」以外の文字列を指定し返金を行うと、「返金成功」の応答が返戻されます。

## <span id="page-31-0"></span>3.10.3 Alipay バーコード決済(消費者スキャン型)の画面遷移

■ 決済申込

Alipay ダミーセンターにおいて、決済申込成功、決済申込失敗を選択できます。

これにより Alipay ダミーセンターより、それぞれ決済申込成功、決済申込失敗が返戻され、店舗にて成功、失敗時の 確認を行うことができます。

下記は決済画面例となります。

### Alipay 決済の開始画面

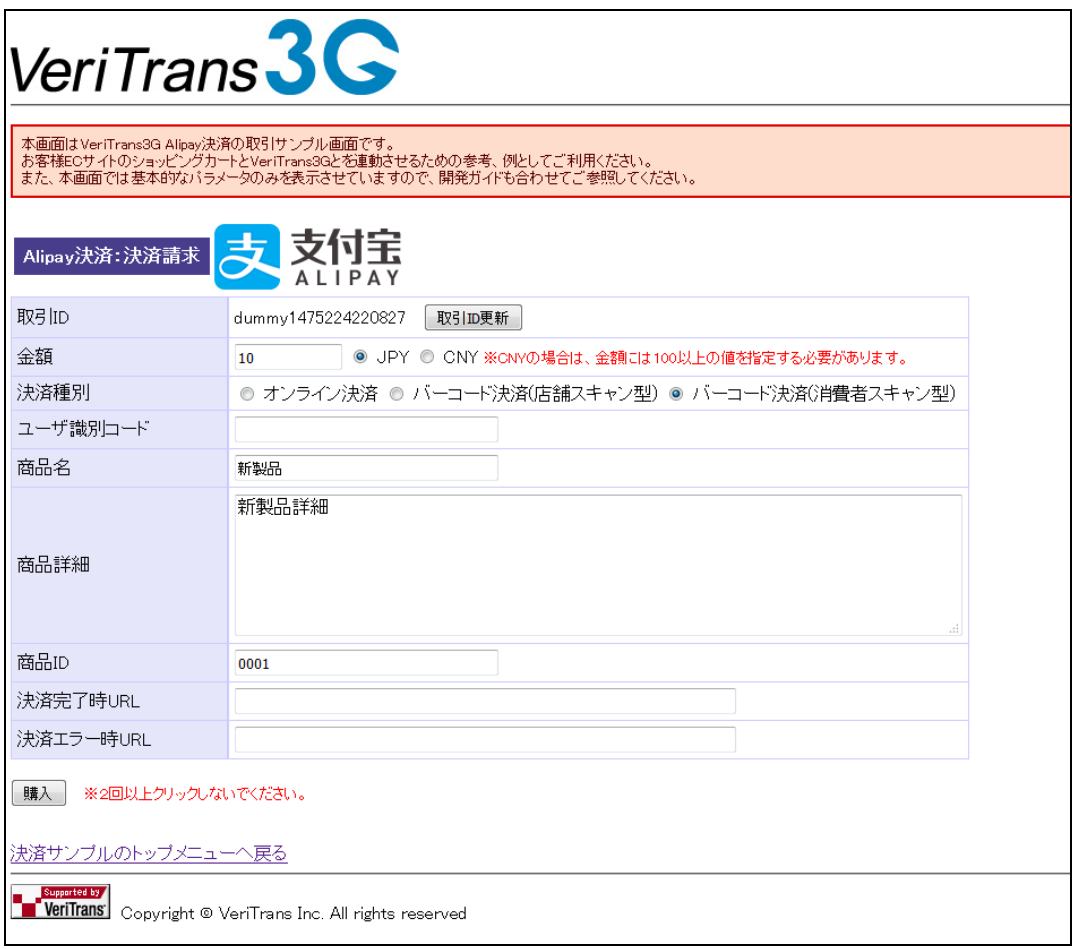

### 決済申込みで受信した QR コード表示

決済申込みのレスポンスで受信した QR コードを表示します。

QR コードをスマートフォンなどで読み込むか、「決済」ボタンを押下すると、Alipay ダミーセンターに接続します。

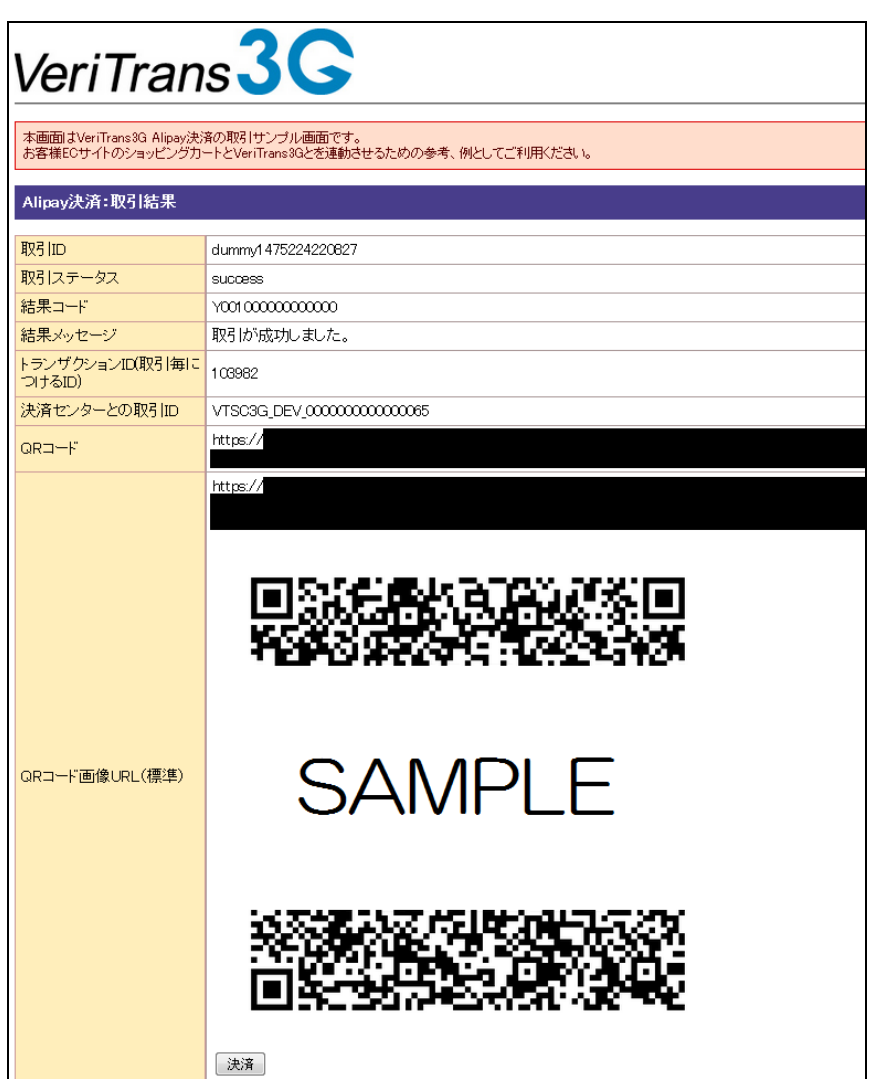

## Alipay ダミーセンター(決済結果選択画面)

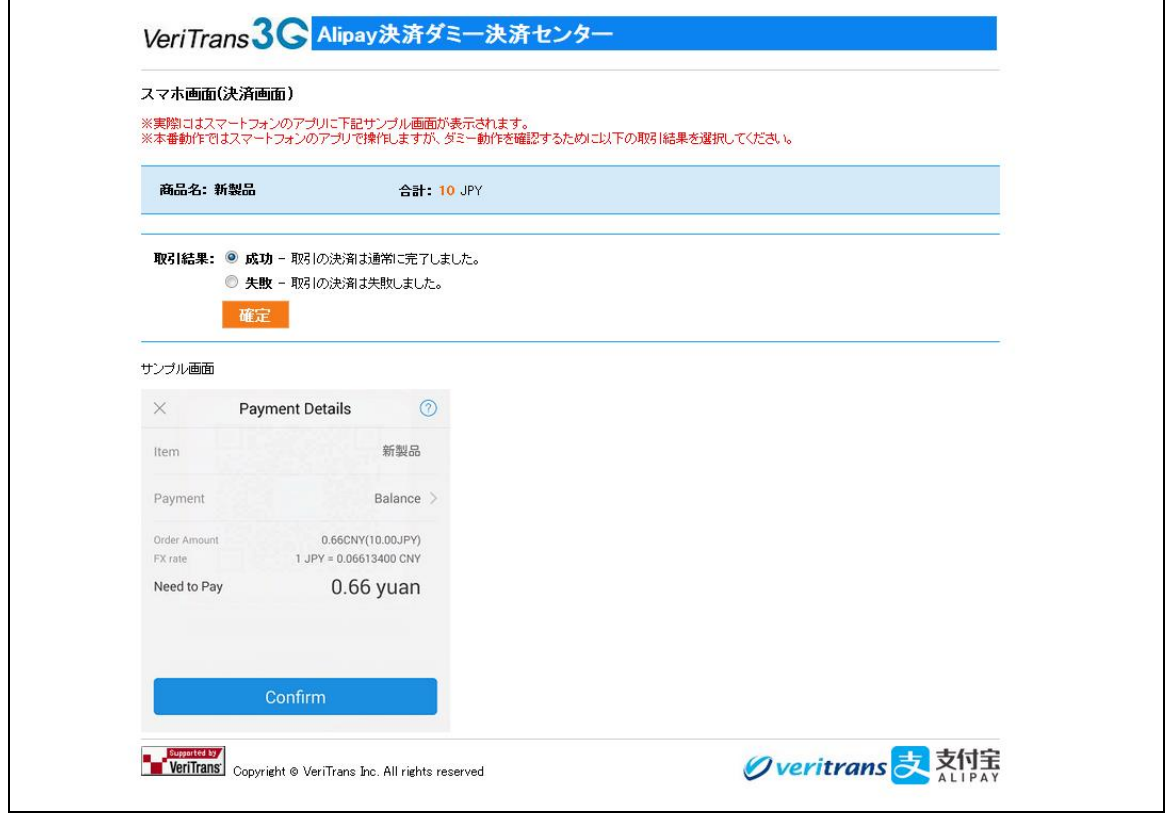

「確定」ボタンを押下すると、選択した結果の内容で結果通知を送信します。

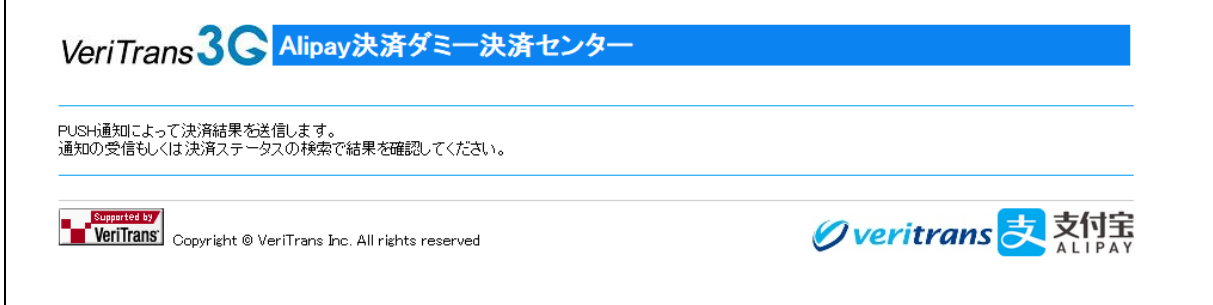

※返金については、Alipay オンライン決済を参照ください。

## <span id="page-34-0"></span>3.11 キャリア決済

MDK設定ファイルの DUMMY REQUEST 項目を"1"(ダミーモード ON)に設定の上、テストを実施してください。 各言語のサンプルプログラムは、【VeriTrans3G MDK インストールガイド】を参照し、環境を設定してください。

### <span id="page-34-1"></span>3.11.1 金額とエラーコードの対応

決済申込のリクエスト電文要素である決済金額("amount")の値を調整することで、意図した結果応答を得ることが できます。各コマンドにおける金額とサービスオプションタイプ(キャリア決済タイプ)の組み合わせに対して返戻され る vResultCode の対応表を以下に記載します。

### ■ 決済申込における決済金額の下1桁の値と返戻される vResultCode

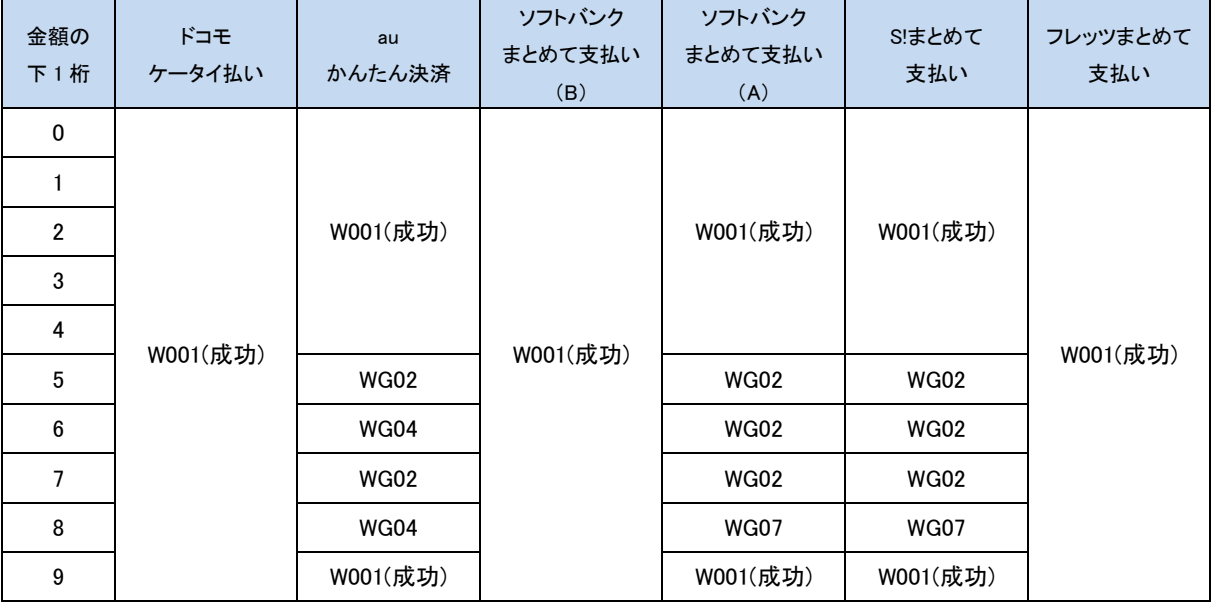

都度決済、および継続課金の共通の仕様です。

ダミー決済センター\*1にて「購入中止」を選択した場合の vResultCode は「WGU1」となります。

※1:キャリア決済にて使用するダミー決済センターの詳細については、[「3.11.2](#page-37-0) [ダミー決済センター仕様」](#page-37-0)をご参照く ださい。

尚、ソフトバンクまとめて支払い(A)の継続課金につきましては、商品番号(itemId)で指定可能な金額が決まります。 金額には、商品番号として入力した値と対応する金額を指定してください。

テスト用アカウントにて利用可能な商品番号と金額の組合せを以下の表に記載します。

本番アカウントにてダミーモードを"1"に設定して取引を行う場合は、ソフトバンクモバイルより払い出されたサービス 識別子と金額をご指定ください。

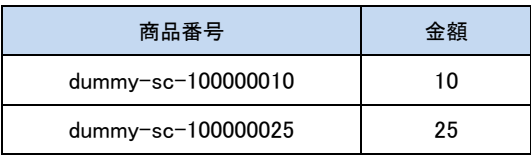

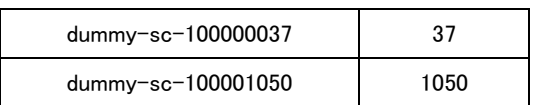

### ■ 売上における決済金額の下1桁の値と返戻される vResultCode

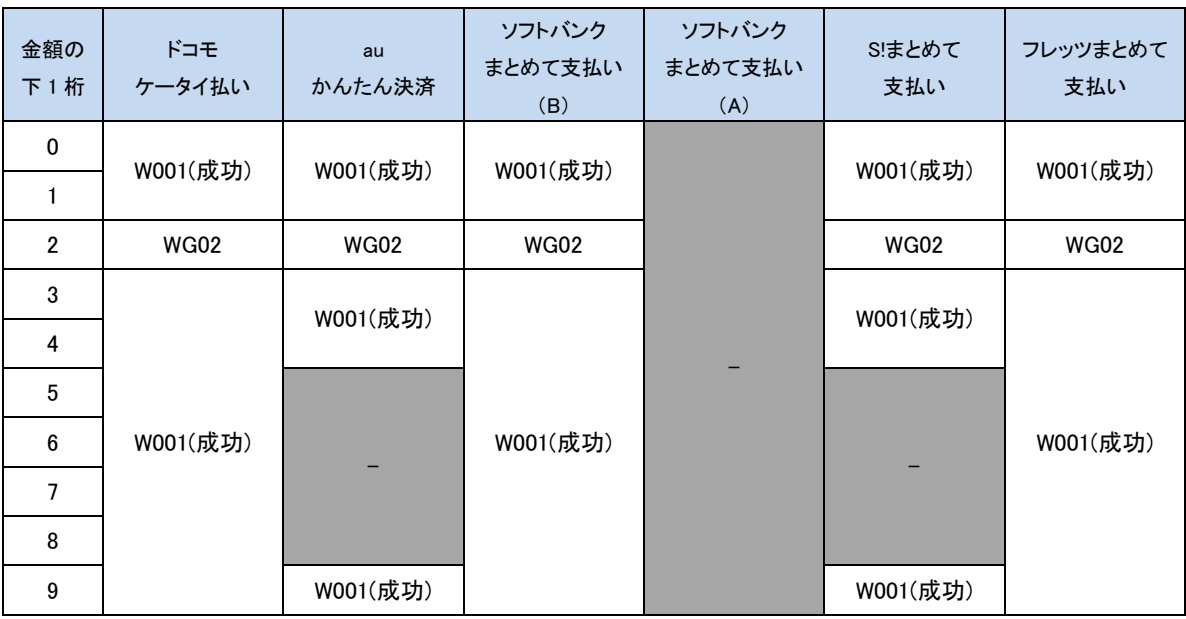

※「ソフトバンクまとめて支払い(A)」は与信同時売上のため、売上は対象外となります。

### ■ キャンセルにおける決済金額の下1桁の値と返戻される vResultCode

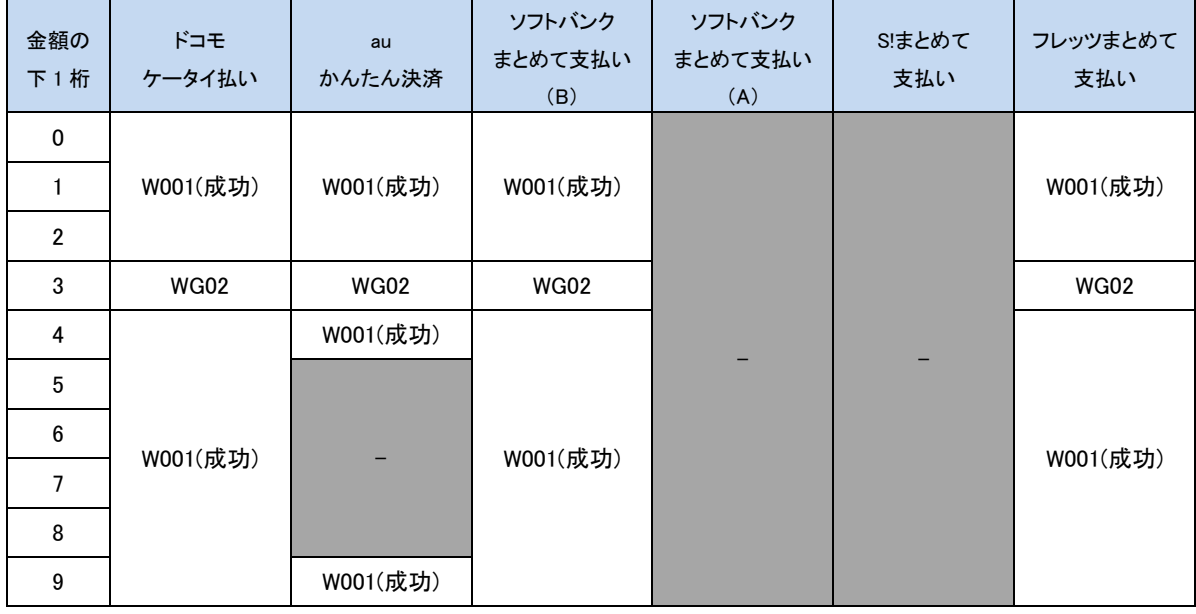

※「ソフトバンクまとめて支払い(A)」、「S!まとめて支払い」は、キャンセルは対象外となります。

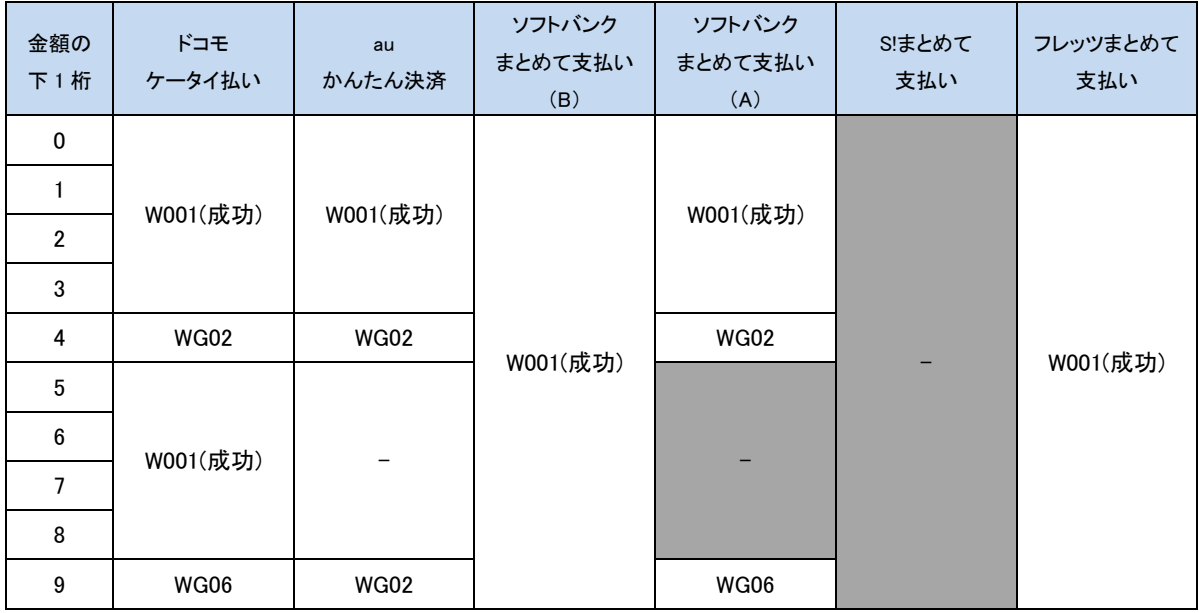

### ■ 継続課金終了(強制終了)における決済金額の下1桁の値と返戻される vResultCode

※「S!まとめて支払い」は継続課金をサポートしないため、対象外となります。

※「消費者を介する継続課金終了」の場合、このエラーコードは返戻されません。

## <span id="page-37-0"></span>3.11.2 ダミー決済センター仕様

キャリア決済のテスト環境として、「ダミー決済センター」と呼ばれる決済センターの擬似環境を提供しています。 ダミー決済センターは、実際のキャリア側決済センターでの画面遷移をシミュレートする形で実装しておりますが、必ず しも一致するとは限りませんのでご注意ください。

また、ダミー決済センターは、キャリアと端末種別(PC/スマートフォン/フィーチャーフォン)で動作が異なります。

■ ドコモケータイ払い(スマートフォン向け)

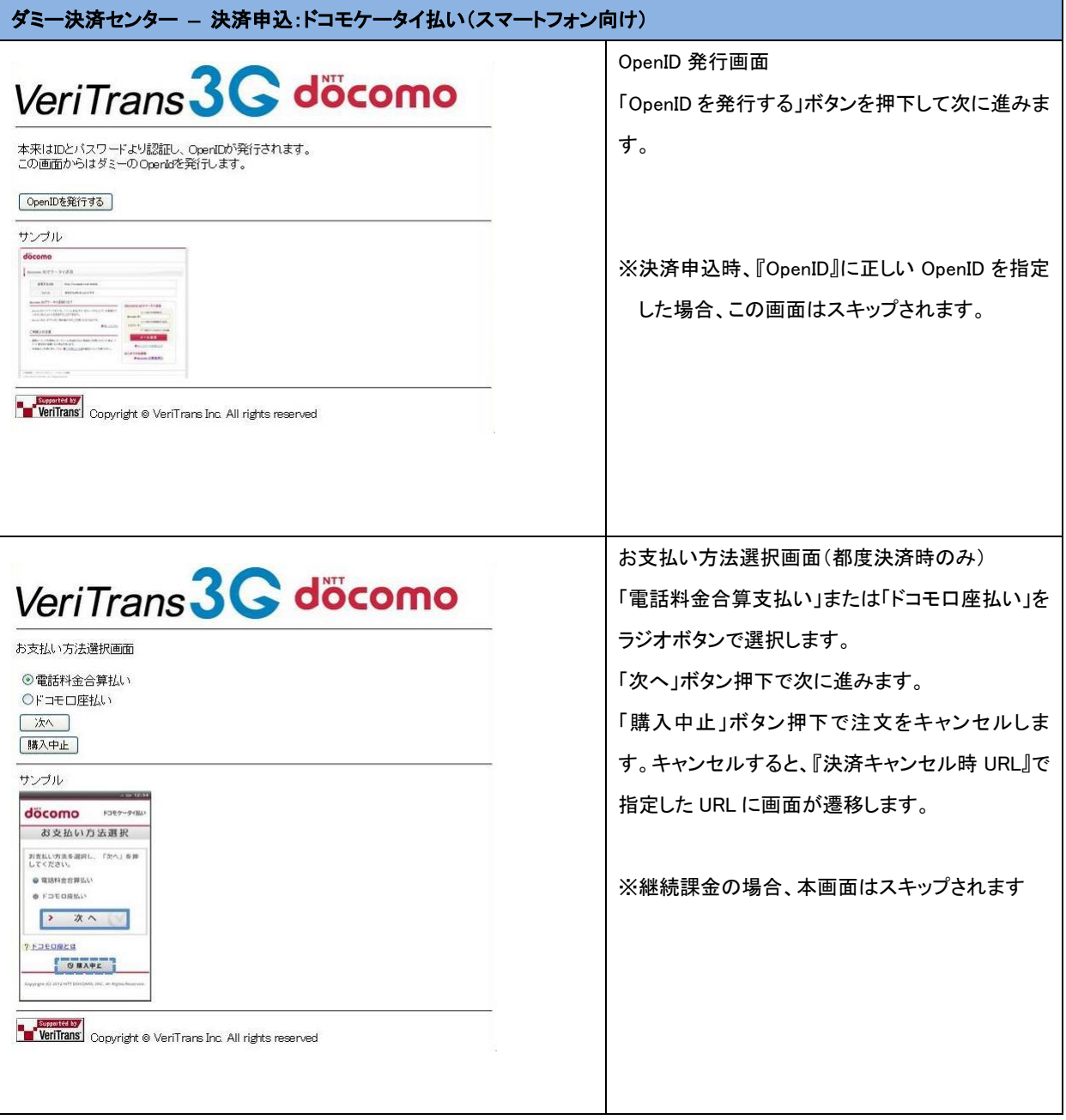

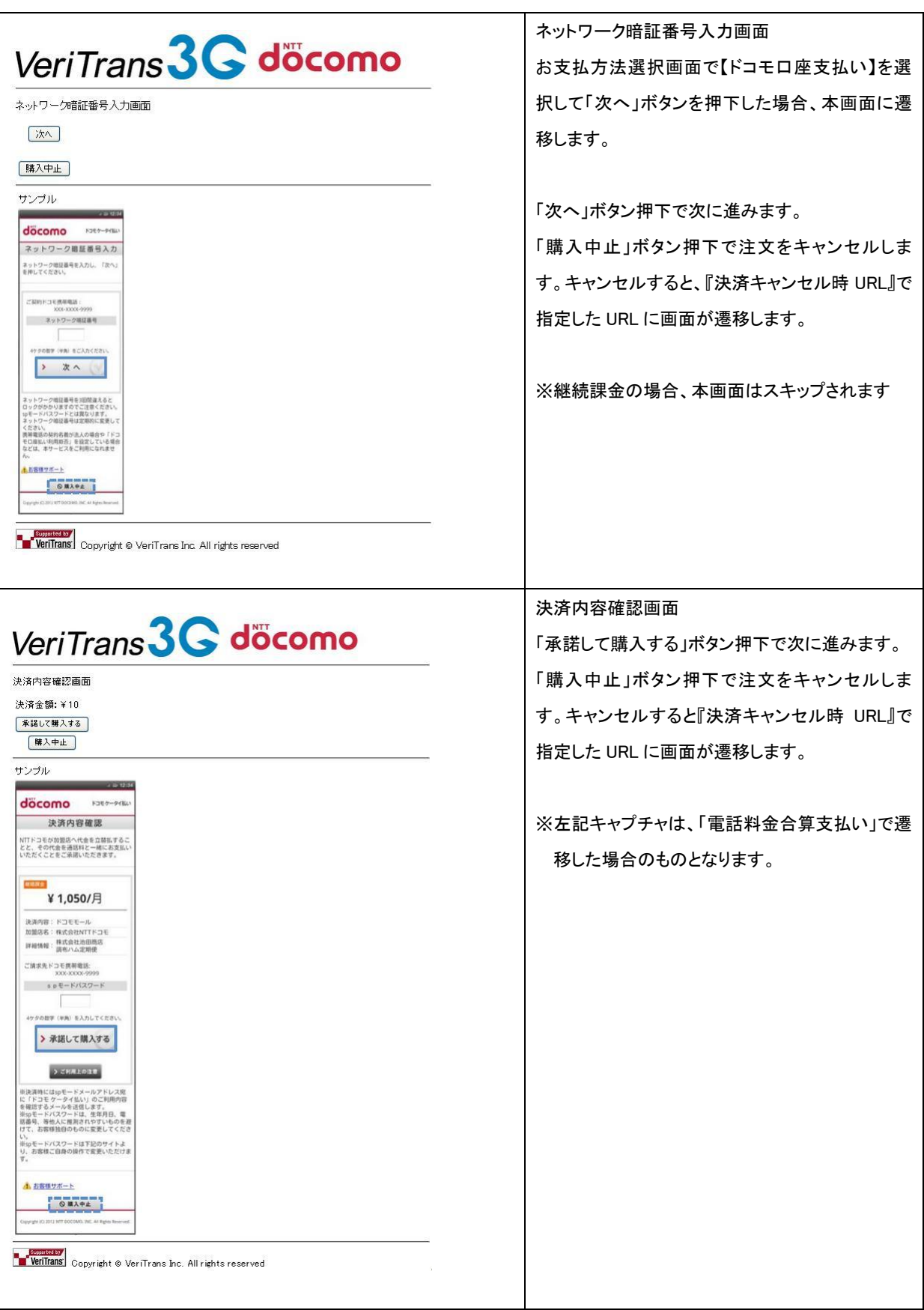

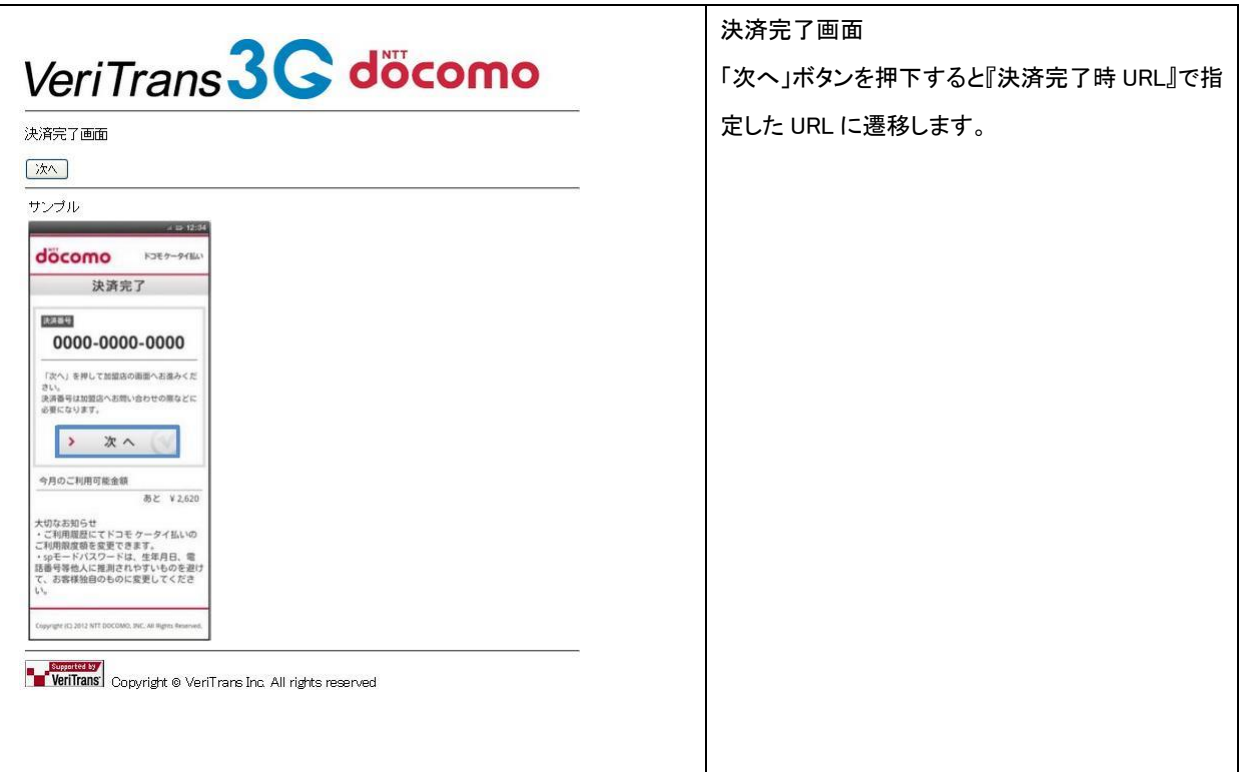

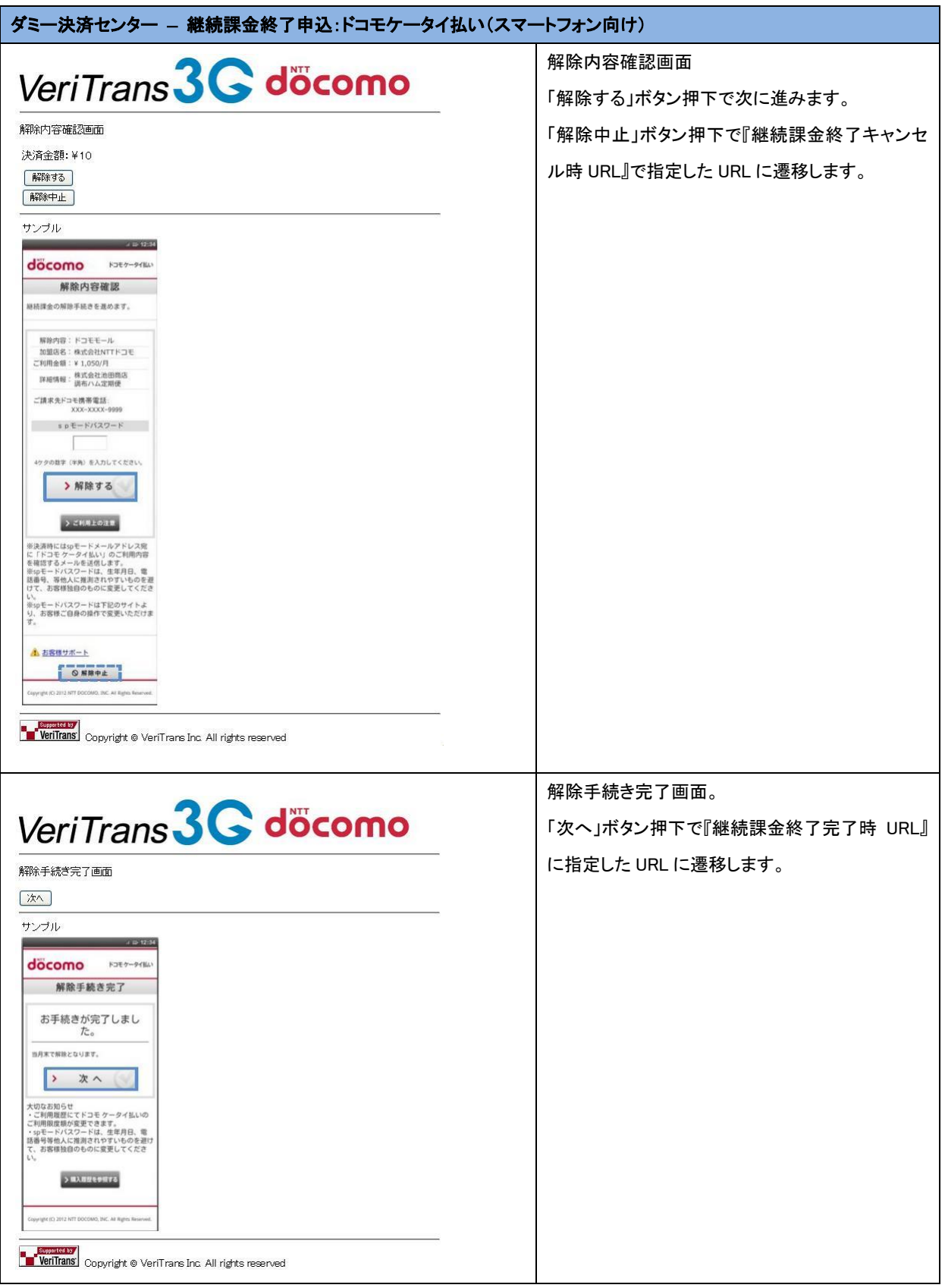

■ au かんたん決済

都度決済、継続課金ともに、ダミー決済センターの画面遷移は同じです。

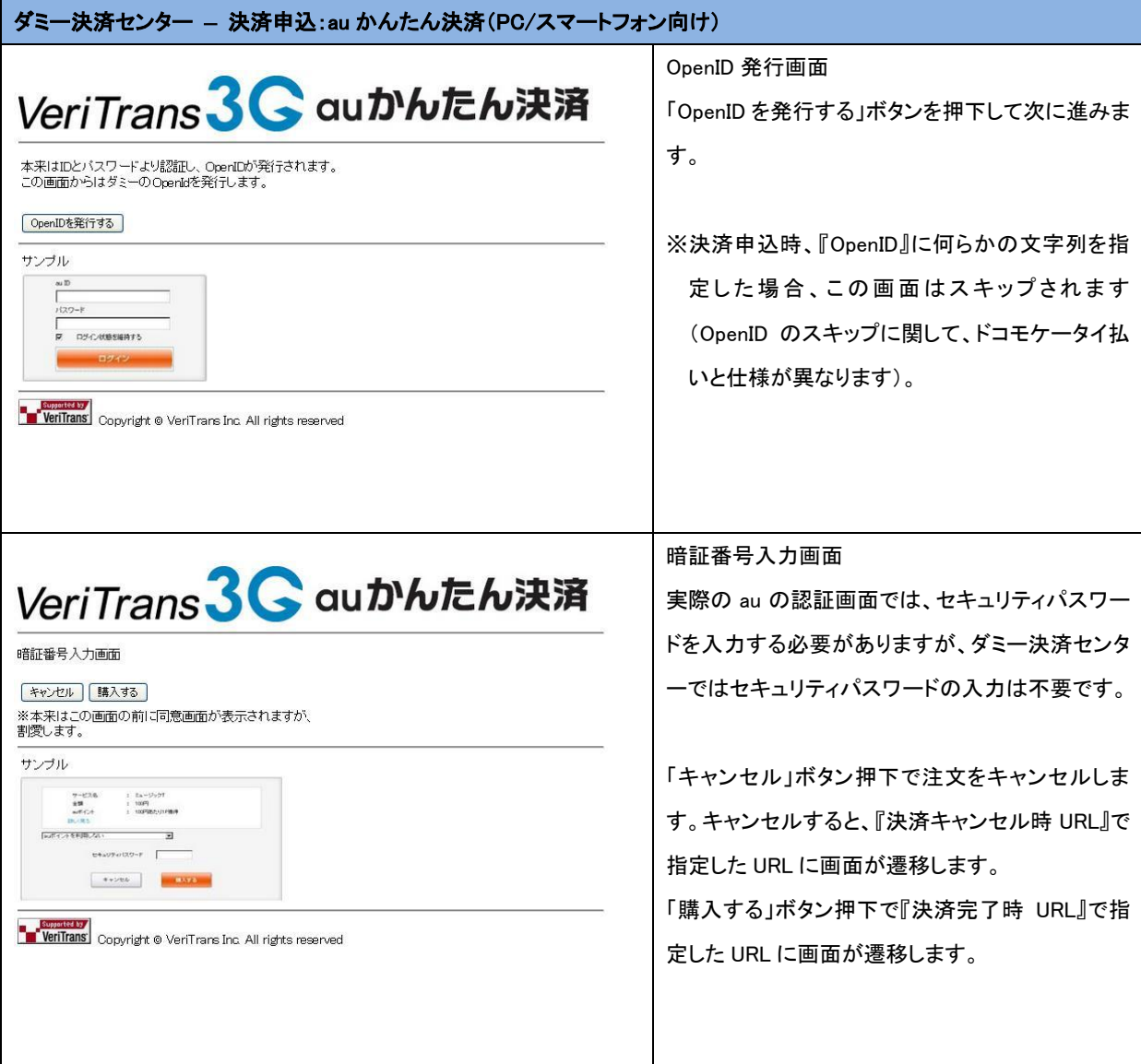

### ■ ソフトバンクまとめて支払い(B)

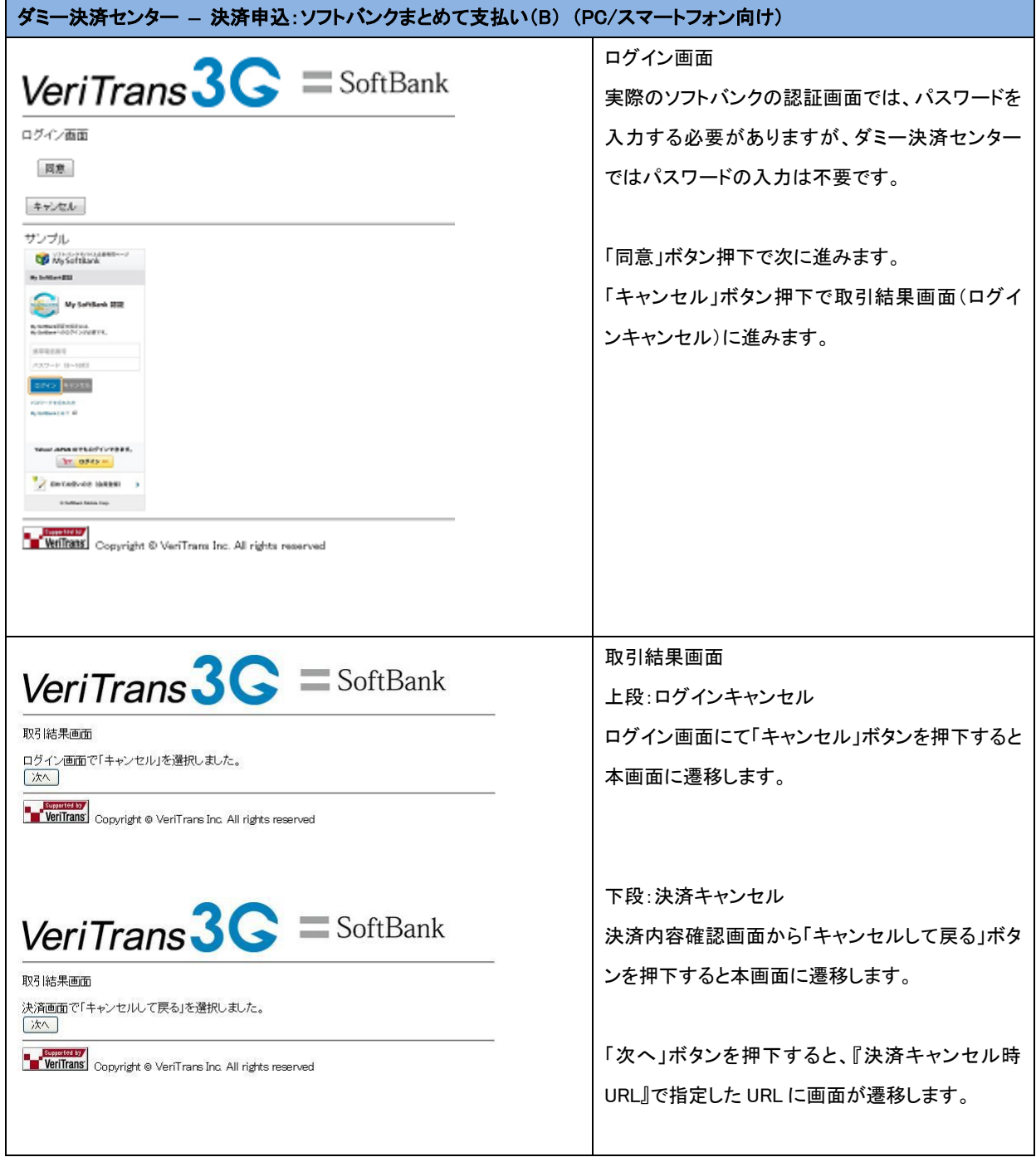

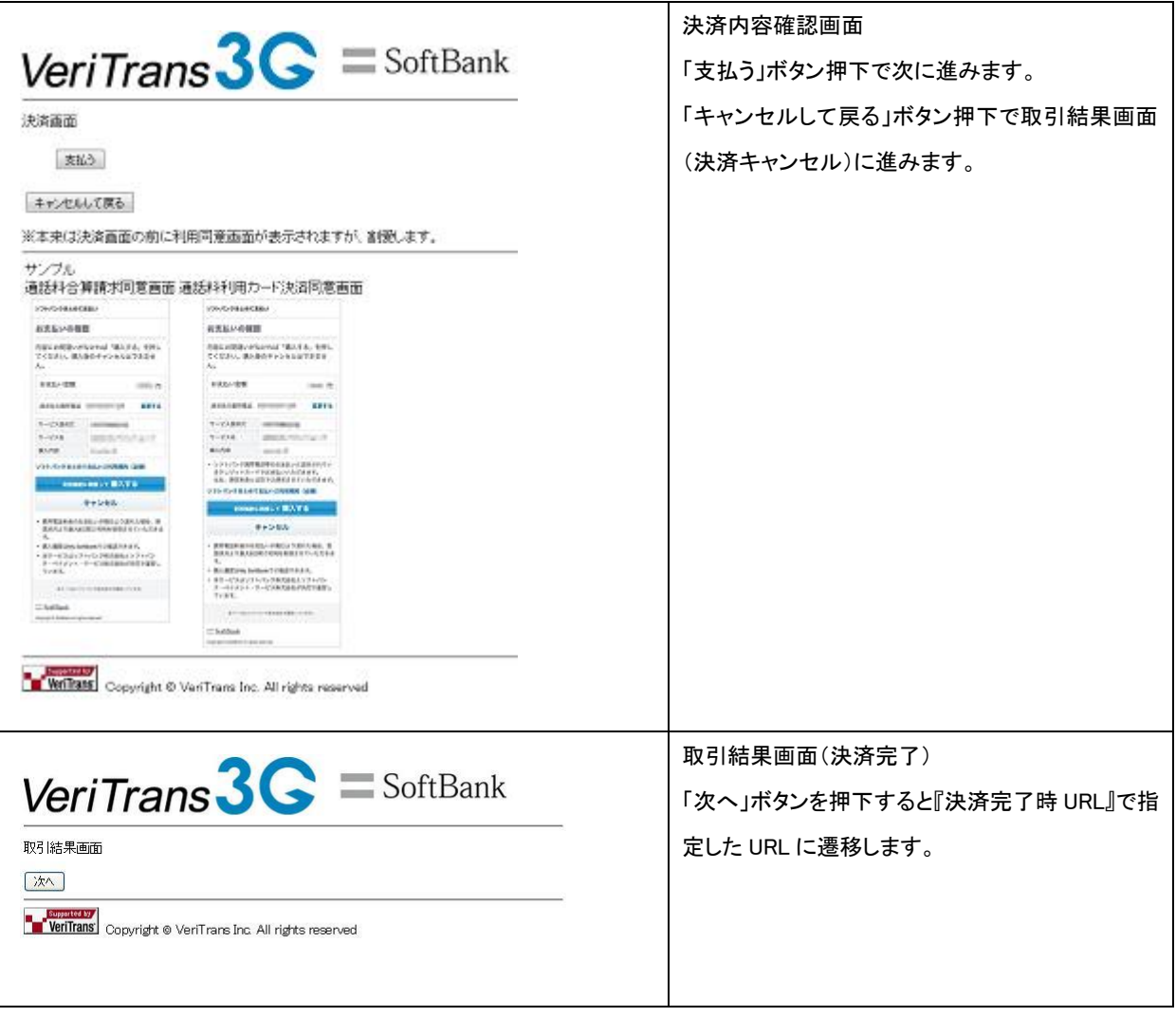

### ■ ソフトバンクまとめて支払い(A)

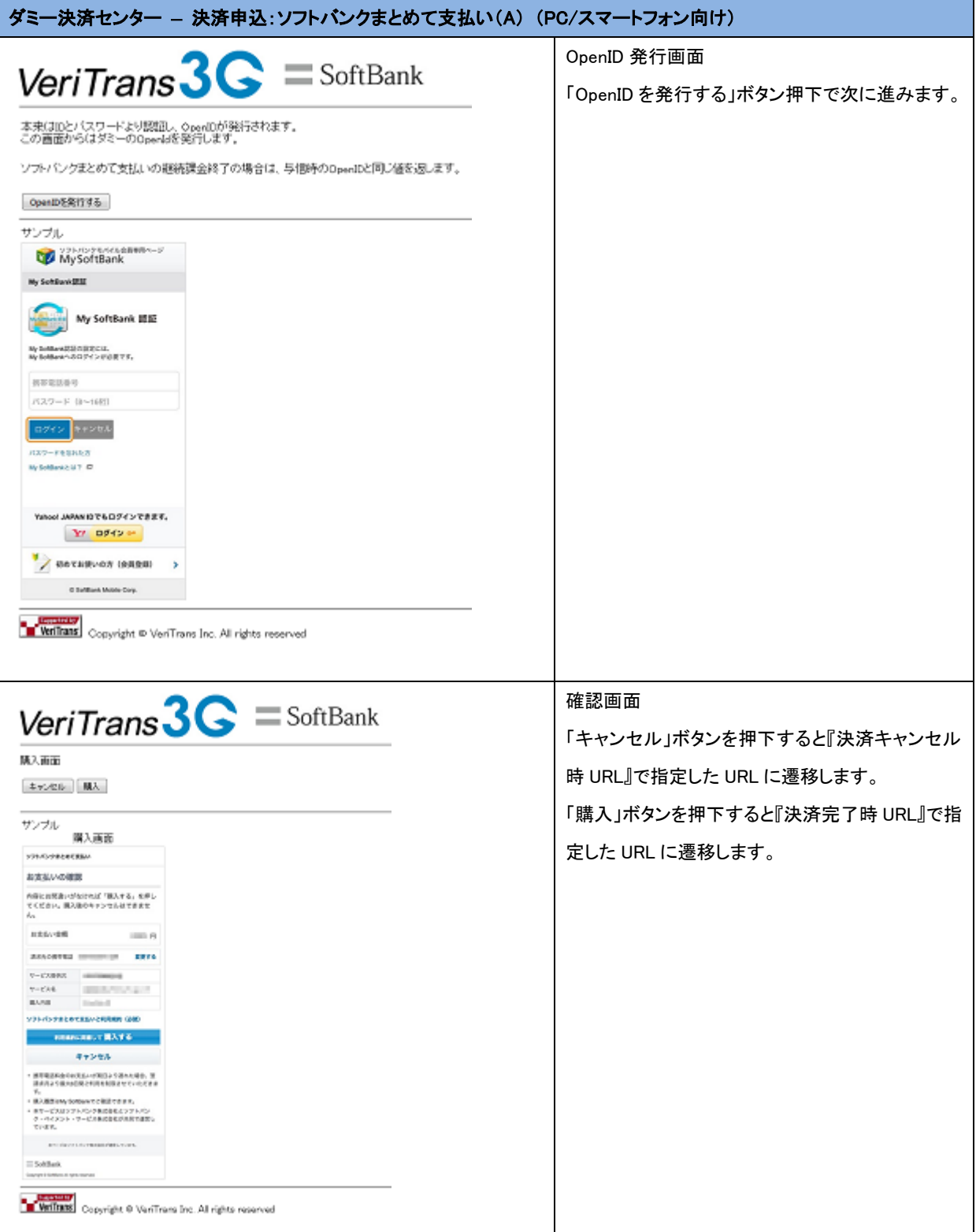

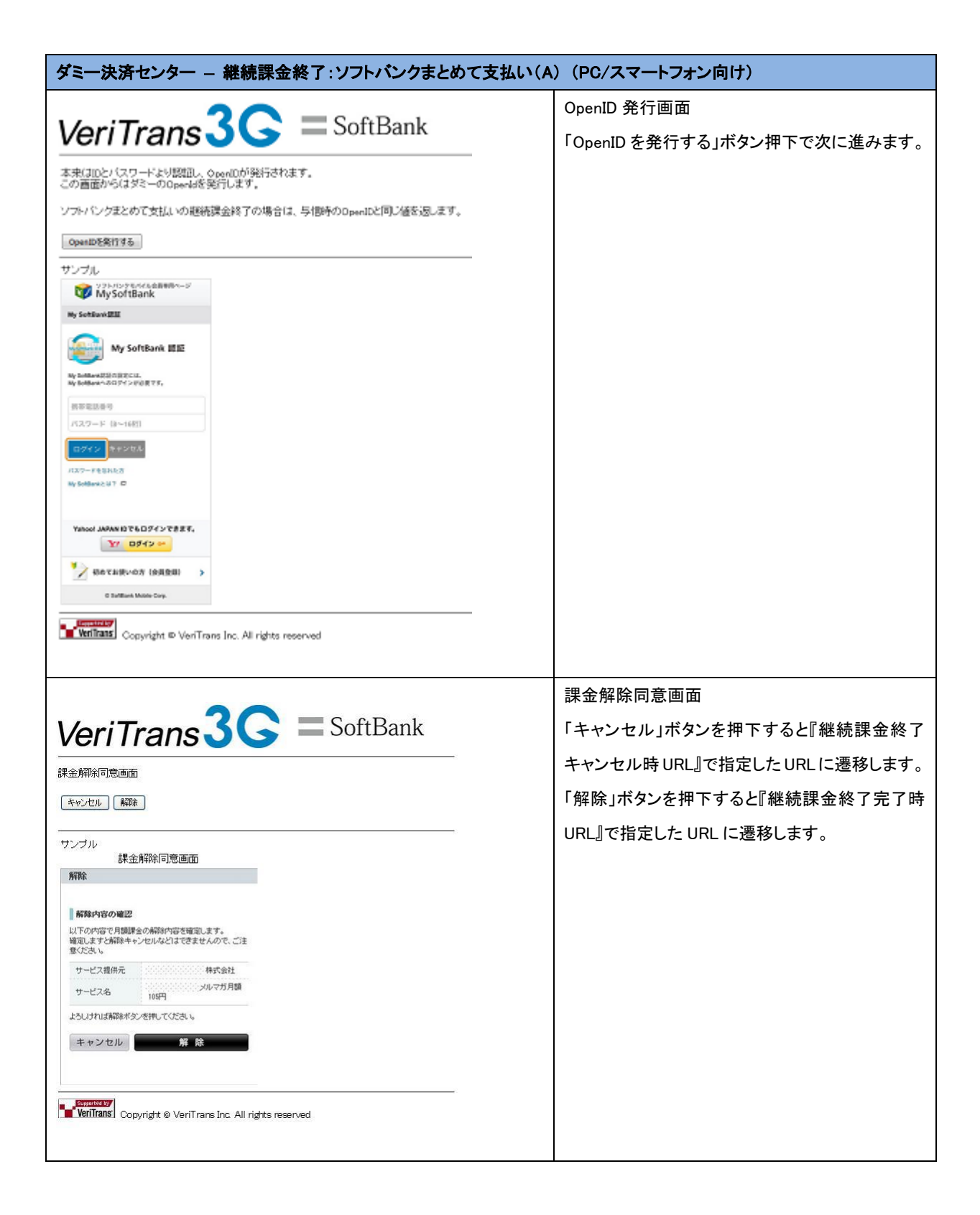

■ S!まとめて支払い

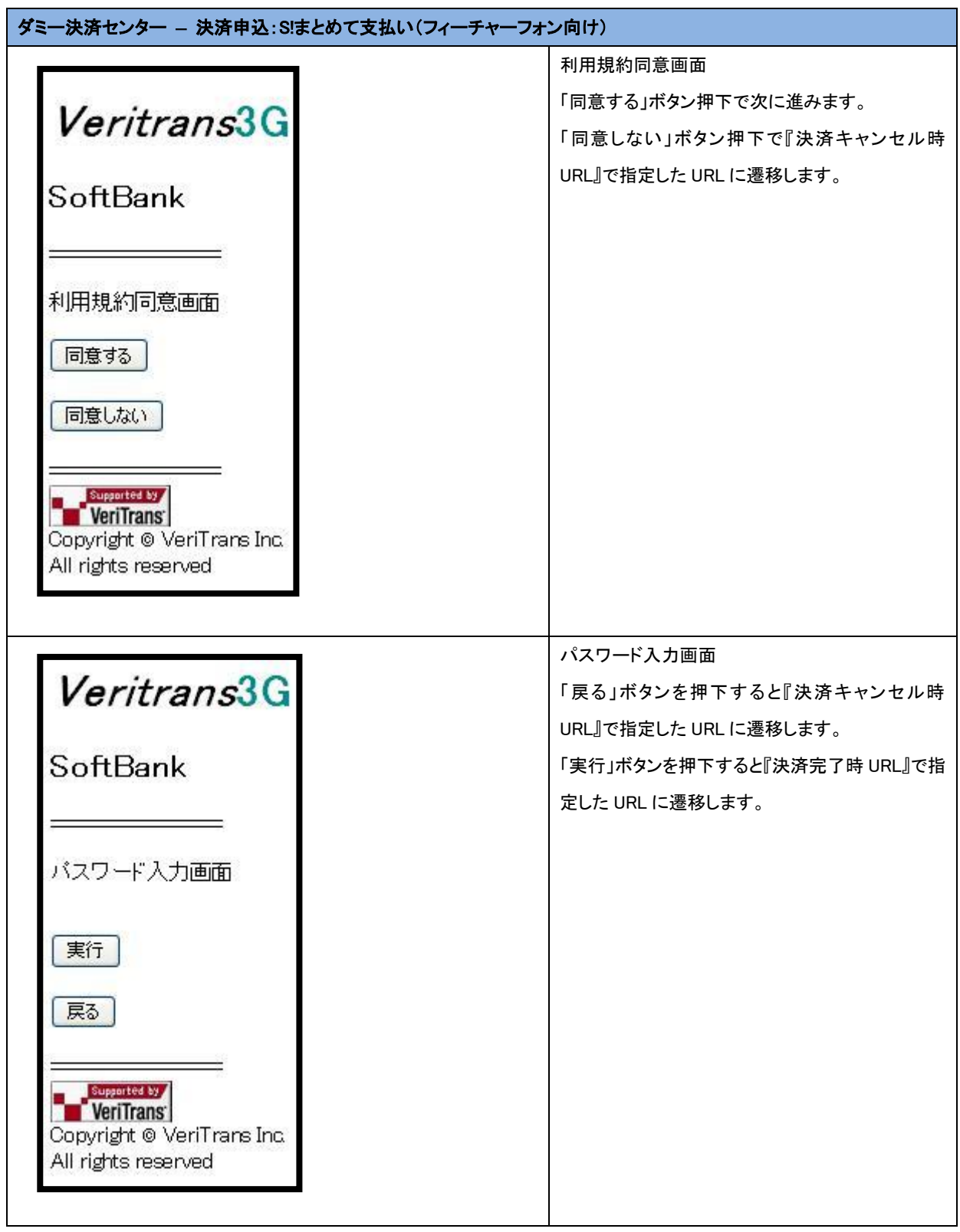

■ フレッツまとめて支払い

都度決済、継続課金ともに、ダミー決済センターの画面遷移は同じです。

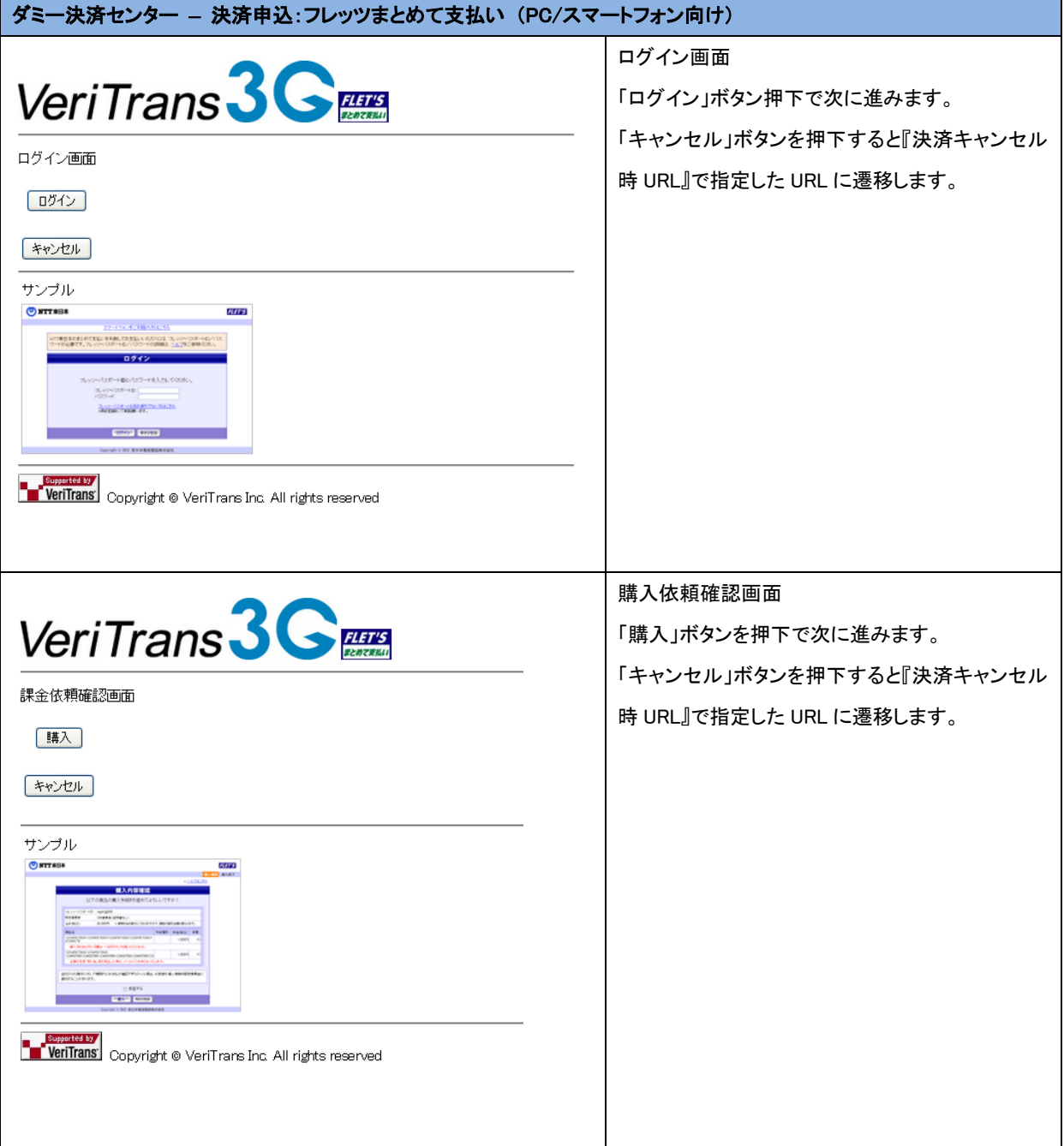

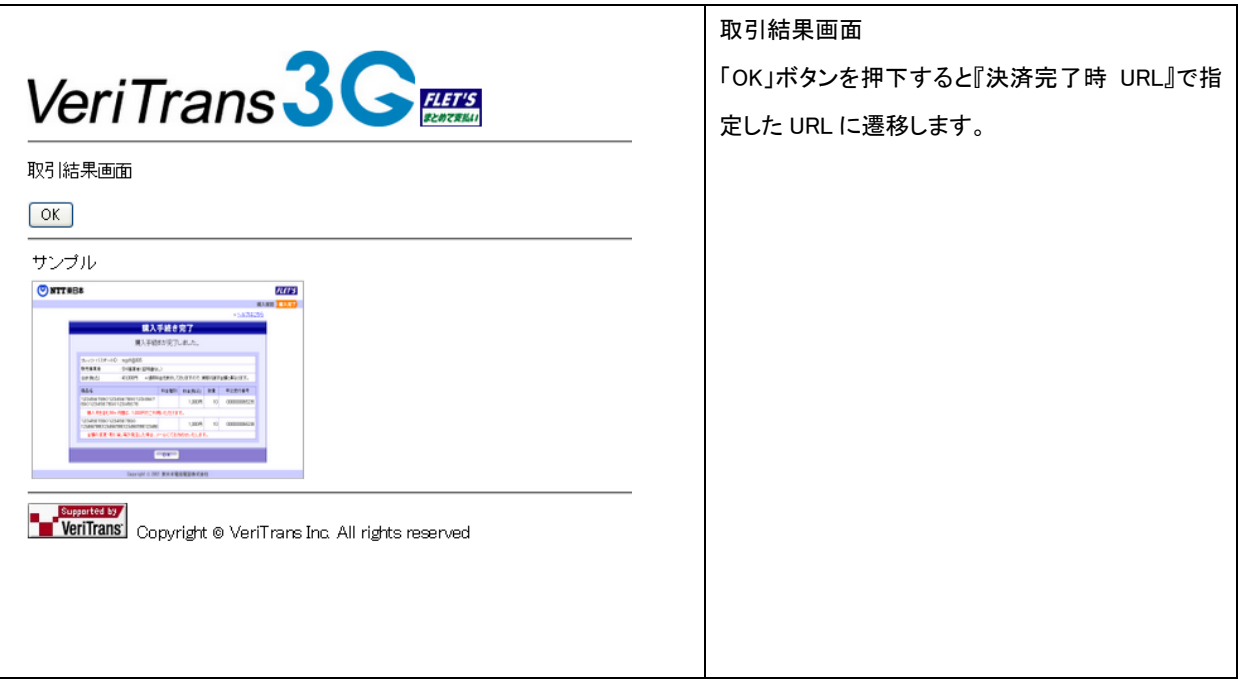

## <span id="page-49-0"></span>3.12 ショッピングクレジット決済

MDK 設定ファイルの DUMMY\_REQUEST 項目を"1"(ダミーモード ON)に設定の上、テストを実施してください。 各言語のサンプルプログラムは、【Veritrans3G MDK インストールガイド】を参照し、環境を設定してください。

ショッピングクレジット決済のテスト環境として、「ダミー Orico Web クレジット申込画面」と呼ばれる Orico Web クレジ ット申込画面のダミー環境を提供しています。

ダミー Orico Web クレジット申込画面は、オリコへの電文送信は行わず、VeriTrans3G にて擬似的に審査結果を返 戻します。

ダミー Orico Web クレジット申込画面にて、店舗は与信審査結果の承認/否決を選択し、各ケースでの動作をテス トできます。

■ 決済申込

下記はショッピングクレジット決済申込画面例となります。

### ショッピングクレジット決済 決済申込画面

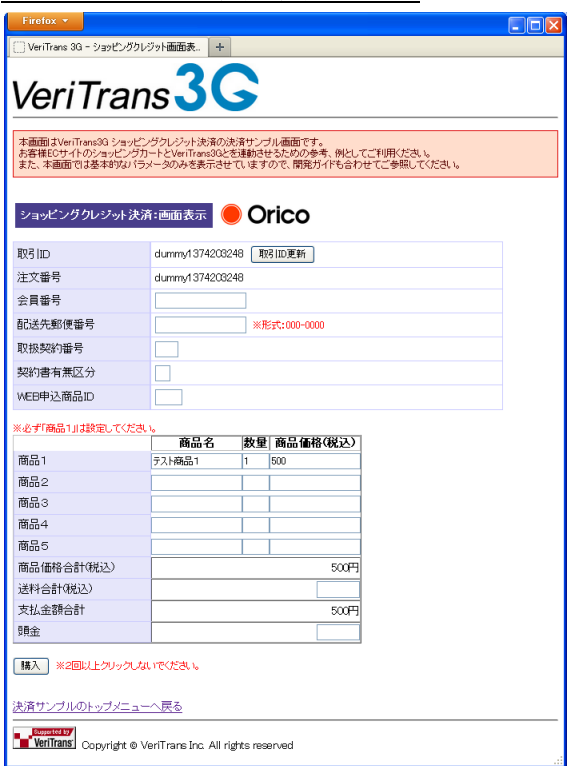

※ダミーモードが正しく設定されていれば、ダミー Orico Web クレジット申込画面に接続されます。

### ダミー Orico Web クレジット申込画面

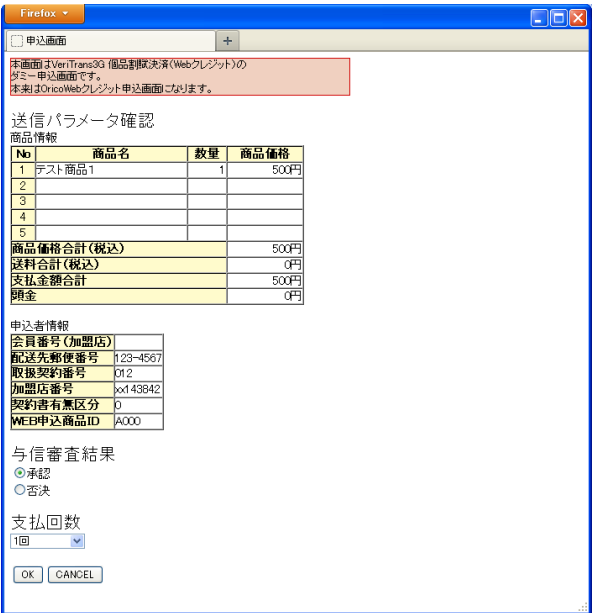

※上記画面はダミー Orico Web クレジット申込画面です。

本番取引では、Orico Web クレジット申込画面が消費者ブラウザに表示されます。

※ダミー Orico Web クレジット申込画面では、与信審査結果承認/否決を選択できます。

VeriTrans3G より擬似的に与信審査結果承認/否決を返戻しますので、テストシナリオに合わせて選択してくださ

い。店舗は返戻結果に応じたテストをおこなうことができます。

### ショッピングクレジット決済 決済結果画面

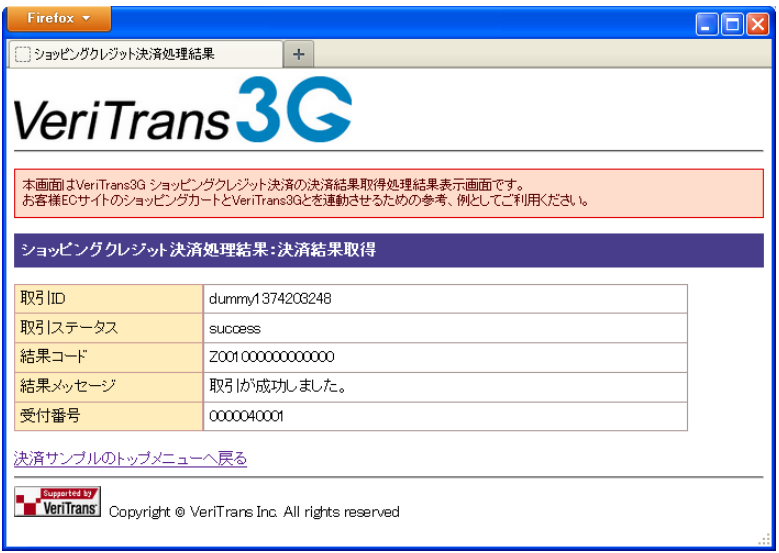

※決済結果画面で表示される取引ステータス("success"/"failure")は、ショッピングクレジット決済申込の成功/失 敗を意味しています。与信審査結果の承認/否決の意味ではありませんので、注意が必要です。

※ダミー Orico Web クレジット申込画面で与信審査結果承認/否決のどちらを選択した場合でも 決済処理結果の取引ステータスは"success"が返戻されます。

ただし、ショッピングクレジット決済 決済申込画面での入力値にバリデーションエラーや取引 ID の重複が発生した 場合は、決済処理結果の取引ステータスは" failure"が返戻されます。

## <span id="page-52-0"></span>3.13 ワンクリック継続課金サービス

### <span id="page-52-1"></span>3.13.1 MDK 利用時のテスト仕様

## テストアカウントを利用、または本番アカウントにて DUMMY\_REQUEST を"1"に設定している場合、以下の制限事 項があります。

- カード情報は、マーチャント様がダミー取引で登録されたカード情報を返戻します。 ※カード番号の先頭 6 桁と下 2 桁のみ数字表示され、その他は "\*"(アスタリスク)に変換されます。
- recurring コマンド実施時に設定する課金グループ ID は「Veritrans\_Dummy\_02」を指定してください。
- ダミー取引によって会員登録された会員 ID を本番取引では利用できません。 (XC19 の結果コードを返戻するエラーとなります。)
- 本番取引によって会員登録された会員 ID をダミー取引では利用できません。 (XC20 の結果コードを返戻するエラーとなります。)
- 継続課金については、課金スケジュールに則った売上処理の結果を取得することはできません。
- VeriTrans3G に保存されているダミーのカード情報に対し、洗替は実施されません。 そのため、洗替結果 CSV ファイルを取得することもできません。
- VeriTrans3G から店舗様への各メール、PUSH 通知は送信されません。
- account の Add コマンド、cardinfo の Add/Update コマンド、recurring の Add/Update コマンドでは「ク レジットカード決済 エラーレスポンス用有効期限」のうち"09/99"または"12/99"または"03/98"のクレ ジットカード情報を会員 ID と紐づけることが可能です(会員 ID に紐づいたクレジットカード情報で決済 を行った際に、決済失敗となるケースを実施することが可能です)。それ以外のエラーレスポンス用有 効期限を指定すると、XH41000000000000 が返戻されます。

### <span id="page-52-2"></span>3.13.2 CSV ファイル授受のテスト仕様

ワンクリック継続課金サービスの会員登録機能、洗替機能、継続課金機能にて提供している CSV ファイル授受の テスト仕様について記載します。

※共用のテスト用アカウントでは、CSV ファイル授受のテストは実施できませんのでご注意ください。

CSV ファイルの授受は、SFTP、または MAP にて行います。(MAP による CSV ファイル授受機能の提供は、2014 年 3 月を予定しています)

CSV ファイル授受の詳細については、「ワンクリック継続課金サービス 運用ガイド」を参照して下さい。

CSV ファイル授受のテスト時は、各機能の CSV ファイルフォーマットの「マーチャント ID」に本番アカウントを設定し ます。また、「データ種別」には、「"1":ダミーモード」を設定します。

「データ種別」に「"1":ダミーモード」を設定している場合、SFTP、または MAP よりアップロードされたファイルは、バ リデーションチェックのみ実施し、VeriTrans3G の DB へは登録されません。この為、以下の機能は提供されませ ん。

- 洗替結果 CSV ファイル、継続課金結果 CSV ファイルは返却されません。(「洗替依頼受付け成功 CSV ファイル」、「継続課金額登録受付け成功 CSV ファイル」、または「エラーCSV ファイル」のみ返却されま す。)
- 洗替機能、継続課金機能にて洗替処理、継続課金処理に失敗した場合に VeriTrans3G から店舗様へ 送られる PUSH 通知(洗替結果通知/課金結果通知)は送信されません。
- CSVファイル受付時にVeriTrans3Gから店舗様へ送られるメール(洗替ファイル受付メール、受付エラー メール)は送信されません。
- 各処理完了時に VeriTrans3G から店舗様へ送られるメール(会員登録完了メール、課金額登録完了メ ール、洗替完了メール、継続課金完了メール)は送信されません。

※CSV ファイルの取込処理は 1 時間毎に実施しています。CSV ファイルのアップロードから 2 時間程度時間を置い てから「洗替依頼受付け成功 CSV ファイル」、「継続課金額登録受付け成功 CSV ファイル」、または「エラーCSV ファイル」を取得して下さい。

CSV ファイル授受のテスト時に、以下のパターンで各設定項目を設定すると、特定のエラーコードが返戻されます。 以下のパターン以外は、全て「正常」で返戻されます。ただし、バリデーションチェックは行われている為、バリデー ションに問題があればエラーが発生し、エラーCSV ファイルが返却されます。 ※「設定項目 n」に対応する「設定値 n」を設定します。(例:「設定項目 1」に「設定値 1」を設定)

## (1)会員登録 CSV ファイル

## (A)入会(処理種別:"1")

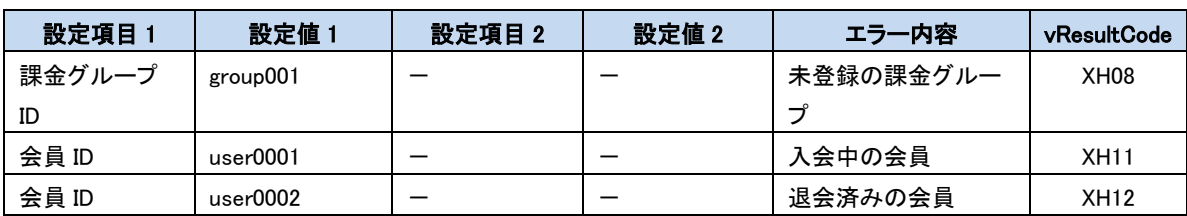

### (B)変更(処理種別:"2")

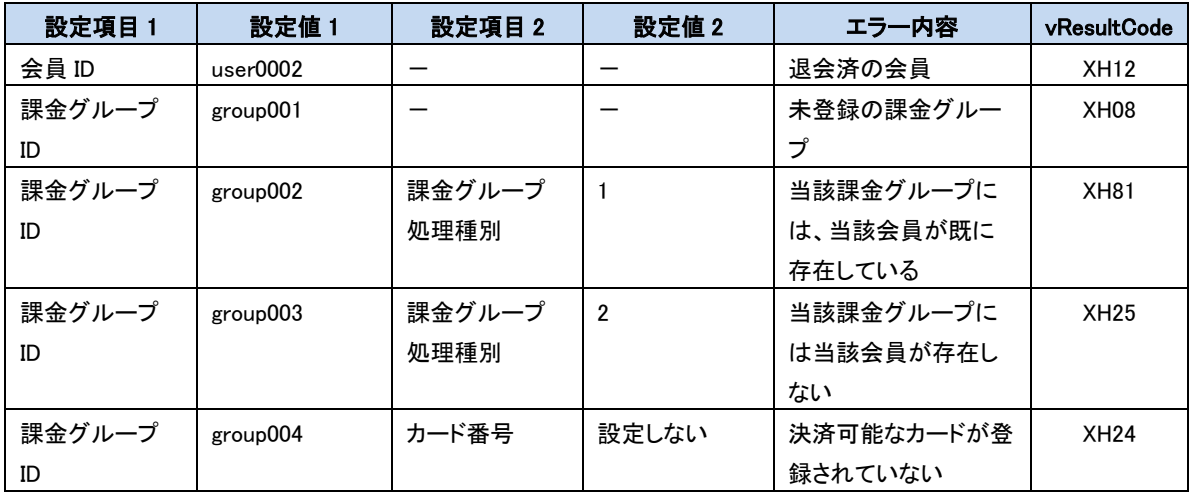

### (C)退会(処理種別:"3")

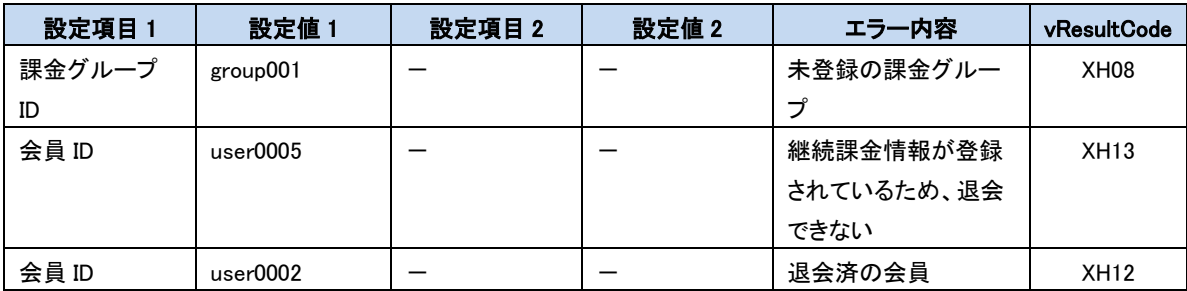

### (2)洗替依頼 CSV ファイル

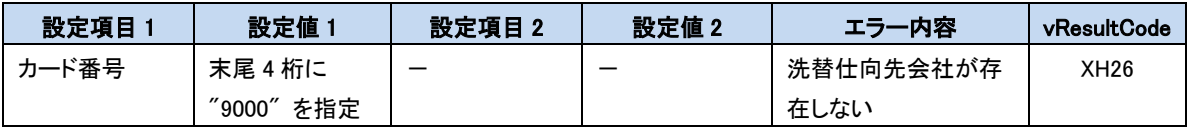

### (3)継続課金額登録 CSV ファイル

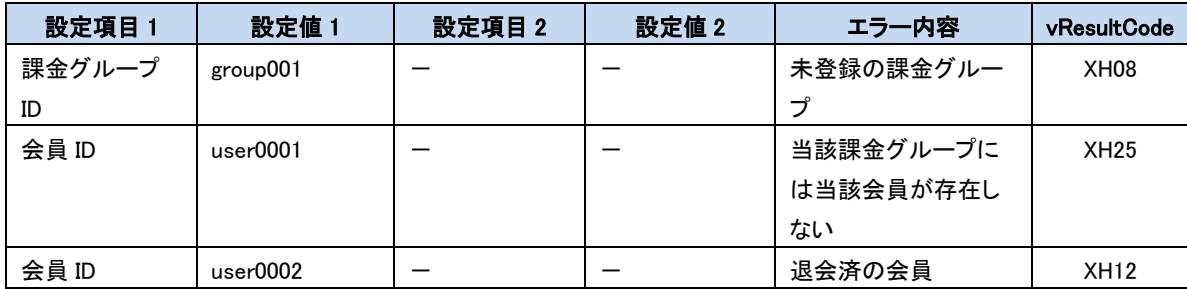

## <span id="page-56-0"></span>4. その他

## <span id="page-56-1"></span>4.1 決済申込後の取引ステータスの変化について

### (A) コンビニ決済、電子マネー決済、銀行決済

コンビニ決済、電子マネー決済、銀行決済は、通常の取引では、決済申込の後に消費者が支払い処理を行って初めて 入金済ステータスとなり、その入金確定情報をマーチャント側で確認、もしくは入金通知を受信して決済完了とします。 ダミーモード環境(MDK 設定ファイルにて「DUMMY\_REQUEST = 1」を設定)では、コンビニ決済、電子マネー決済、銀行決 済で"success"となった取引は、20秒後に自動的に入金済ステータスとなります。

また、電子マネー決済で"success"となった返金申込は、20 秒後に自動的に返金済ステータスとなります。 ただし、Edy の場合はこの限りでなくステータスが変わる迄 10 分程度かかります。

#### (B)キャリア決済

キャリア決済のドコモケータイ払いの「売上」では、ドコモ側で売上要求が"確定"されるまで売上のキャンセルを行うこと ができません。ドコモ側で売上が確定すると、VeriTrans3G に結果が通知され、VeriTrans3G 側のステータスも確定し、 「キャンセル」を受け付けることが可能な状態となります。

ドコモ側で売上が確定するのは翌日または翌々日となります。詳細については別紙【キャリア決済サービス 補足資料】 を参照してください。

なお、ドコモケータイ払い以外のキャリア決済タイプにつきましてはこのような制限はありません。

ダミーモード環境で実行された「キャリア決済」のドコモケータイ払いの「売上」についても、本番取引と同様のタイミング (翌日または翌々日)で確定されます。

「売上」が確定する前の取引に対して「キャンセル」を実行した場合、WC08(ご指定のコマンドは現在実行できません。) が返戻されます。

## <span id="page-56-2"></span>4.2 結果通知の受信テストについて

### (A) MPI ホスティング

「MPI ホスティング」においては、本人認証結果、およびクレジットカード決済結果を PUSH 電文として受信することが可能 です。(クレジットカード決済の結果が失敗の場合も結果通知の受信が可能です。) 詳細は「VeriTrans3G 開発ガイド」を参照してください。

MPI ホスティングの「結果通知電文の PUSH 送信」機能のご利用には、本機能が有効となっているアカウントが必要です。 本機能が有効となっているテスト用アカウントにつきましては、弊社営業担当またはテクニカルサポートまでお問い合わ せください。本番アカウントにつきましては、本機能のご利用には、ベリトランスへの登録申請が必要となりますので、詳 細は弊社営業担当またはテクニカルサポートまでお問い合わせください。

また、本機能未対応の MDK を既に導入している場合、要求電文にて「プッシュ URL(pushUrl)」を指定するためには、 MDK を入れ換える必要がございます。要求電文にて「プッシュ URL(pushUrl)」を指定しない場合は、MDK を入れ換える 必要はありません。

#### (B) コンビニ決済、電子マネー決済、銀行決済

「コンビニ決済」「電子マネー決済」「銀行決済」では、入金済となった取引の結果通知を PUSH 電文として受信することが 可能です。

### (C) PayPal決済

「PayPal 決済」においては、売上処理後、または返金処理後、結果通知を PUSH 電文として受信することが可能です。 ダミーモード環境においても、速報、および確報の PUSH 電文の受信が可能です。

① 速報

売上処理(「与信同時売上処理」、または「売上処理のみ」)が完了する(処理結果画面が表示される)と、リアルタ イムで VeriTrans3G より入金通知を PUSH 送信します。

また、返金処理についても処理が完了する(処理結果画面が表示される)と、リアルタイムで VeriTrans3G より返 金通知を PUSH 送信します。

尚、速報については、売上、返金とも処理が成功した取引に対してのみ PUSH 送信します。

② 確報

一定間隔の間(5 分程度)に売上処理、返金処理を行った取引をまとめて確報として PUSH 送信します。 本番取引では、基本的に速報の翌日に確報を PUSH 送信しますが、ダミーモード環境では数分から十数分後に PUSH 送信します。通知タイミングが本番取引とは異なりますのでご注意ください。

尚、本番取引では、確報は売上、返金とも成功/保留/失敗のステータスの取引に対して PUSH 送信しますが、 ダミーモード環境では、確報は売上、返金ともステータスが成功に遷移した取引に対して PUSH 送信します。速報 の時点で保留のステータスだった取引は、VeriTrans3G にて自動的に成功のステータスへ遷移し、確報では成功 のステータスで通知します。

### (D) Alipay決済

「Alipay 決済」においてはオンライン決済とバーコード決済(消費者スキャン型)の場合に結果通知を PUSH 電文として受 信することが可能です。(バーコード決済(店舗スキャン型)では通知されません。)

オンライン決済の場合

与信時の決済結果(成功・失敗)、および返金申込に失敗した場合に決済ステータス判明後 5 分以内に VeriTrans3G より PUSH 送信します。

尚、Alipay 決済センターから届く清算データとベリトランスの取引データを比較し、差異が生じた場合に送信される 訂正報の通知機能については、テスト環境ではテストできません。

・ バーコード決済(消費者スキャン型)の場合 与信時の決済結果(成功・失敗)を決済ステータス判明後 5 分以内に VeriTrans3G より PUSH 送信します。

#### (E) キャリア決済

「キャリア決済」では、決済申込/継続課金終了申し込みを完了させた場合、継続課金結果/継続課金抹消情報を PUSH 電文として受信することが可能です。

キャリア決済では、キャリア側での認証(キャリア側での決済申込確定)の後、店舗様システムに戻る画面遷移の途中で 何らかの理由で離脱してしまう可能性があるため、結果通知の受信は強く推奨させていただいております。

#### (F) ショッピングクレジット決済

「ショッピングクレジット決済」では、オリコ側の与信審査完了後、審査結果がオリコより VeriTrans3G へ通知されます。 VeriTrans3G は審査結果を受信後、店舗様システムへ審査結果通知の PUSH 送信を行います。

ダミーモード環境(MDK設定ファイルにて「DUMMY REQUEST = 1」を設定)では、決済完了の30秒後にダミー Orico Web クレジット申込画面で選択した与信審査結果に合わせて、VeriTrans3G から審査結果通知を店舗側へ送信します。(承認、 否決のどちらを選択した場合でも審査結果通知は送信されます)

受信テストを行う場合は、以下のいずれかの方法にてテストを実施してください。

### <span id="page-58-0"></span>4.2.1 テスト用アカウントでのテスト

テスト用アカウントを使用した取引は、すべてダミーモード環境での動作となります。

テスト用アカウントは共用アカウントとなるため、結果通知先 URL に特定の店舗様の URL を登録することはできません。 結果通知受信のテストは、本番アカウントにて実施してください。詳細は、[「4.2.2](#page-59-0) [本番アカウントでのテスト」](#page-59-0)を参照してく ださい。

尚、MPI ホスティング、およびキャリア決済においては、要求電文の「プッシュ URL(pushUrl)」を指定することにより、テス ト用アカウント使用の場合でも結果通知受信のテストを行うことが可能です。

### (A) MPI ホスティング

MPI ホスティングにおいては、本人認証要求電文、および本人認証再取引要求電文の「プッシュ URL(pushUrl)」項目で 結果通知 URL を指定することができます。「プッシュ URL(pushUrl)」に店舗様の結果通知受信 URL を指定して決済を行 ってください。

該当取引に関する結果通知は、本人認証、または本人認証再取引時に指定した URL に対して行われます。 テスト用アカウントを使用し、要求電文の「プッシュ URL」を指定しなかった場合は、結果通知が受信できませんのでご注 意ください。

※キャリア決済とは異なり、MPI ホスティングの「プッシュ URL(pushUrl)」項目は本番モード(DUMMY\_REQUEST = 0)でも 使用することが可能です。本番モード(DUMMY\_REQUEST = 0)で「プッシュ URL(pushUrl)」を指定してもエラーは発生し ません。

#### (B) キャリア決済

キャリア決済においては、ダミーモード環境では、決済申込電文の「プッシュ URL(pushUrl)」項目で結果通知 URL を指定 することができます。テスト用アカウントを使用する場合、決済申込電文の「プッシュ URL」に店舗様の結果通知受信 URL を設定して決済申込を行ってください。

取引が成功した場合、該当取引に関する結果通知は、決済申込時に指定した URL に対して行われます。 決済申込電文に「プッシュ URL」を指定しなかった場合、結果通知が受信できませんのでご注意ください。 また、本番モード(DUMMY REQUEST = 0)にて「プッシュ URL」を指定した場合はエラーとなりますのでご注意ください。

### <span id="page-59-0"></span>4.2.2 本番アカウントでのテスト

VeriTrans3G からの PUSH 電文の送信は、マーチャント ID に紐付いて設定される URL に対して行われます。 店舗にて結果通知の受信テストを行いたい場合は、以下を設定し、テストを実施して下さい。

① MDK にて本番アカウントを設定

※ 本番アカウントの発行については弊社営業担当にご連絡下さい。

- ② MDK にてダミーモード環境を設定
- ③ 本番アカウントでの結果通知受信 URL を、事前に登録申請する ※ テストアカウントは複数のマーチャントが共有しておりますので、個別 URL の設定は出来ません。 ※ 結果通知受信 URL は、MAP の契約情報確認・変更のページより登録申請することが可能です。 ※ ここで登録する URL は本番運用開始後もそのまま適用されます。 ※ 登録頂ける URL は HTTP(Port:80)、HTTPS(Port:443)のプロトコル・ポートのみとなります。
- <span id="page-59-1"></span>④ 取引を実施する。成功した場合、自動的に取引ステータスが変化し、該当する通知データを送信します。

## 4.3 テスト取引の確認について

テストを行った取引は、管理ツールである MAP(https://pay.veritrans.co.jp/maps/)において検索・参照することが可能で す。

### <span id="page-59-2"></span>4.4 取引 ID について

## <span id="page-59-3"></span>4.4.1 テスト用アカウントをご利用の場合

共用のテストアカウントは、複数の店舗様にて共用でご利用いただいております。

このため、設定した取引 ID が、他の店舗様が利用した取引 ID と重複し、エラーが発生する場合があります。

取引 ID の重複を避けるため、取引 ID に店舗様を特定する文字列(社名、サイト名等)を含めていただくことを推奨してい ます。

### <span id="page-59-4"></span>4.4.2 本番アカウントをご利用の場合

テスト取引(本番アカウントにて DUMMY\_REQUEST = 1 の設定)で使用した取引 ID は、本番取引(本番アカウントにて DUMMY\_REQUEST = 0 の設定)で再度使用することはできません。 本番取引開始の際は、取引 ID の採番にご注意ください。